# **PowerNet SNMP** ®**SmartSlot 3.0 Adapter User's Guide**

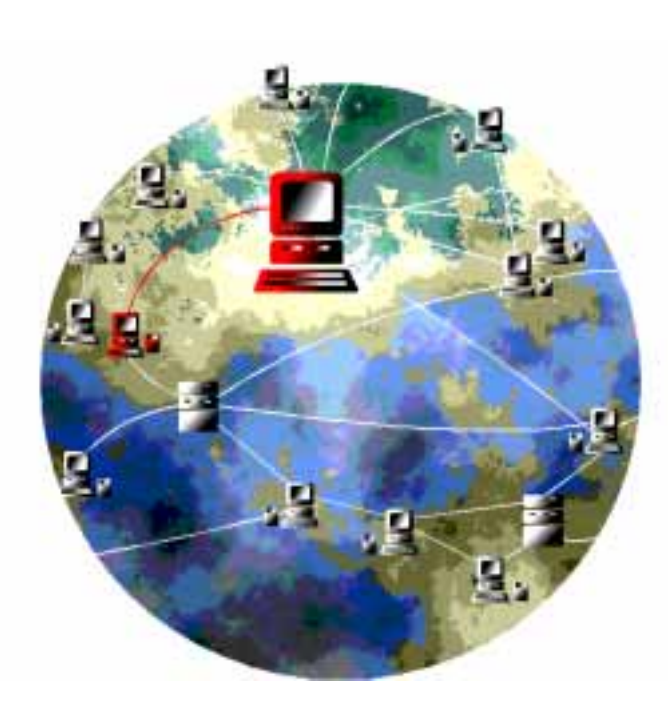

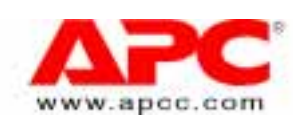

ream 1.0, November 1997 PowerNet® SNMP SmartSlot™ 3.0 Adapter - User's Guide Beta Version 1.0, November 1997

### **Limited Warranty**

American Power Conversion (APC) warrants its products to be free from defects in materials and workmanship for a period of two years from the date of purchase. Its obligation under this warranty is limited to repairing or replacing, at its own sole option, any such defective products. To obtain service under warranty you must obtain a Returned Material Authorization (RMA) number from APC or an APC service center. Products must be returned to APC or an APC service center with transportation charges prepaid and must be accompanied by a brief description of the problem encountered and proof of date and place of purchase. This warranty does not apply to equipment which has been damaged by accident, negligence, or misapplication or has been altered or modified in any way. This warranty applies only to the original purchaser who must have properly registered the product within 10 days of purchase.

EXCEPT AS PROVIDED HEREIN, AMERICAN POWER CONVERSION MAKES NO WARRANTIES, EXPRESS OR IMPLIED, INCLUDING WARRANTIES OF MERCHANTABILITY AND FITNESS FOR A PARTICULAR PURPOSE. Some states do not permit limitation or exclusion of implied warranties; therefore, the aforesaid limitation(s) or exclusion(s) may not apply to the purchaser.

EXCEPT AS PROVIDED ABOVE, IN NO EVENT WILL APC BE LIABLE FOR DIRECT, INDIRECT, SPECIAL, INCIDENTAL, OR CONSEQUENTIAL DAMAGES ARISING OUT OF THE USE OF THIS PRODUCT, EVEN IF ADVISED OF THE POSSIBILITY OF SUCH DAMAGE. Specifically, APC is not liable for any costs, such as lost profits or revenue, loss of equipment, loss of use of equipment, loss of software, loss of data, costs of substitutes, claims by third parties, or otherwise. This warranty gives you specific legal rights and you may also have other rights which vary from state to state.

#### **Governing Law**

This statement shall be construed, interpreted and governed by the laws of the State of Rhode Island.

### **Life Support Policy**

As a general policy, American Power Conversion (APC) does not recommend the use of any of its products in life support applications where failure or malfunction of the APC product can be reasonably expected to cause failure of the life support device or to significantly affect its safety or effectiveness. APC does not recommend the use of any of its products in direct patient care. APC will not knowingly sell its products for use in such applications unless it receives in writing assurances satisfactory to APC that (a) the risks of injury or damage have been minimized, (b) the customer assumes all such risks, and (c) the liability of American Power Conversion is adequately protected under the circumstances.

Examples of devices considered to be life support devices are neonatal oxygen analyzers, nerve stimulators (whether used for anesthesia, pain relief, or other purposes), autotransfusion devices, blood pumps, defibrillators, arrhythmia detectors and alarms, pacemakers, hemodialysis systems, peritoneal dialysis systems, neonatal ventilator incubators, ventilators for both adults and infants, anesthesia ventilators, and infusion pumps as well as any other devices designated as "critical" by the U.S. FDA.

© American Power Conversion Corporation, 1997. All Rights Reserved; reproduction in whole or in part, without permission, is prohibited.

### **Licenses & Trademarks**

The following are product and corporate names used in this guide that are trademarks or registered trademarks of American Power Conversion Corporation: APC, Back-UPS, Matrix-UPS, Measure-UPS, *Power Array*, PowerChute*,* PowerNet, SNMP Adapter, SNMP Agent, Smart-UPS, v/s, SmartBoost, SmartSlot and Symmetra. All other trademarks, product and corporate names are the property of their respective owners and used here for informational purposes only.

#### **FCC Compliance Statement**

This equipment has been tested and found to comply with the limits for a Class B digital device, pursuant to Part 15 of the FCC Rules. These limits are designed to provide reasonable protection against harmful interference in a residential installation. This equipment generates, uses and can radiate radio frequency energy and, if not installed and used in accordance with the instructions in this user's guide, may cause harmful interference to radio communications.

### **Canadian Department of Communications Compliance Statement**

This digital apparatus does not exceed the Class B limits for radio noise emissions from digital apparatus set out in the Radio Interference Regulations of the Canadian Department of Communications.

Le présent appareil numérique nemet pas de bruits radioélectriques dépassant les limites applicables aux appareils numériques de la Class B prescrites dans le Règlement sur le brouillage radioélectrique édicte par le ministère dès Communications du Canada.

#### **American Power Conversion Corporation**

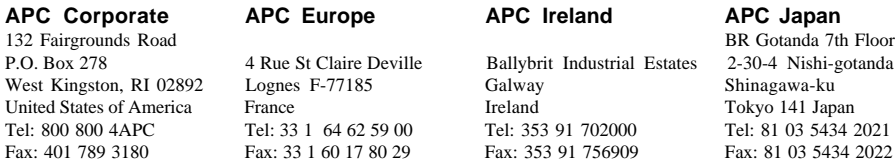

# **Contents**

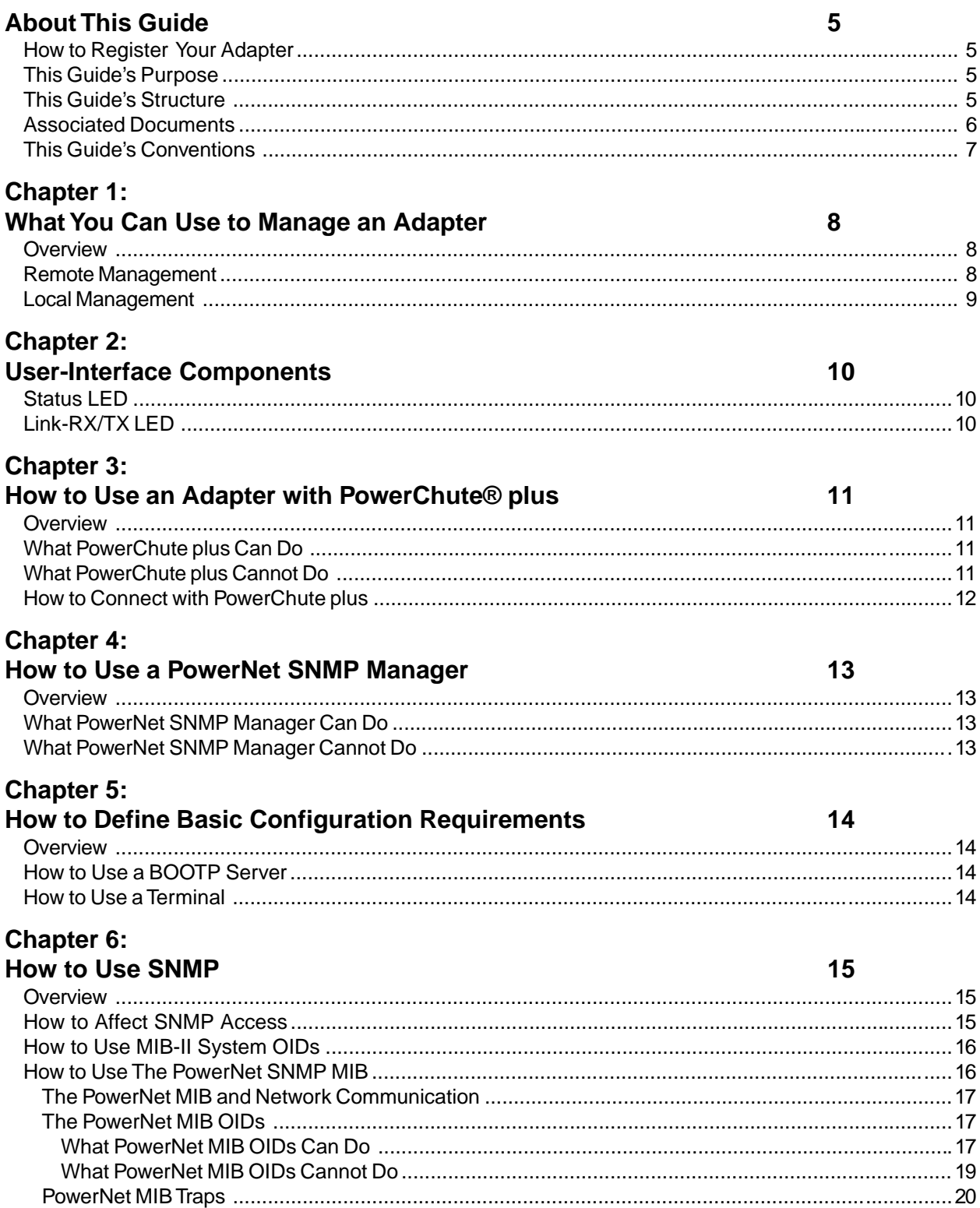

# PowerNet® SNMP SmartSlot™ 3.0 Adapter - User's Guide

# **Chapter 7:<br>The Control Console**

# $21$

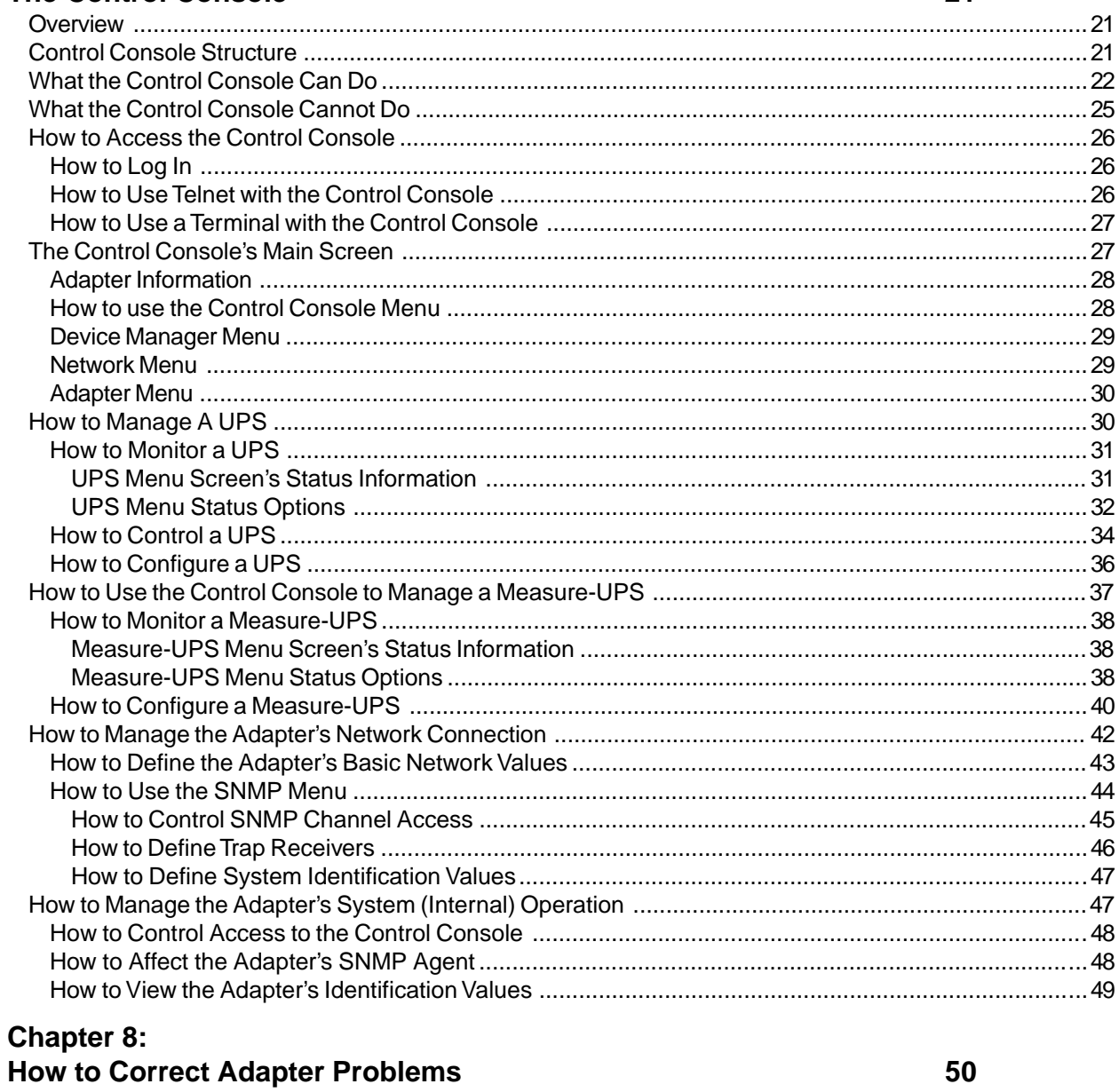

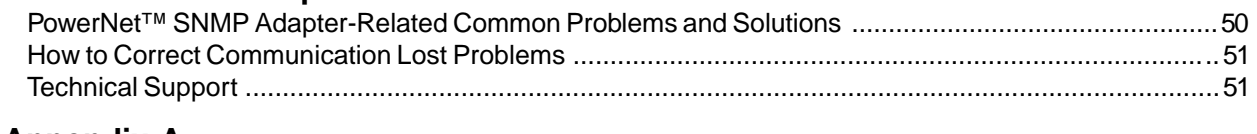

# **Appendix A Acronyms & Abbreviations**

 $\overline{\mathbf{4}}$ 

# <span id="page-4-0"></span>**About This Guide**

This introduction provides information which can help you use this user's guide to manage your Adapter, its UPS and Measure-UPS (or SmartSlot Measure-UPS II). This includes descriptions of:

- **HOW TO REGISTER YOUR ADAPTER**
- THIS GUIDE'S PURPOSE
- **THIS GUIDE'S STRUCTURE**
- **ASSOCIATED DOCUMENTS**
- **THIS GUIDE'S CONVENTIONS**

# **How to Register Your Adapter**

Please fill out and return the enclosed warranty card. This card not only provides us with valuable, welcomed feedback about how we can refine our products to better serve your needs, but it also enables us to notify you about important product updates and changes.

# **This Guide's Purpose**

This guide describes how to use an AP9605 PowerNetSimple Network Management Protocol (SNMP) SmartSlot 3.0 Adapter to manage (monitor, control and configure) a UPS and a Measure-UPS (or a SmartSlot Measure-UPS II).

**Note: The Adapter can connect a UPS without a Measure-UPS, a UPS which has a Measure-UPS, or a Measure-UPS without a UPS to the network for management.**

# **This Guide's Structure**

In addition to this introduction, this guide uses eight chapters and an appendix to describe how to use the PowerNet SNMP SmartSlot Adapter:

- **Chapter 1: What You Can Use to Manage an Adapter** Provides an introduction to the applications you can use to manage an Adapter, its UPS and a Measure-UPS. ■ Chapter 2: User-Interface Components
	- Identifies the Adapter's light-emitting diodes (LEDs), and describes what these LEDs can tell you about the Adapter.
- **Chapter 3: How to Use an Adapter with PowerChute** *plus* Provides an overview of how you can use APC's PowerChute plus with your Adapter, including a brief description of using PowerChute plus for full, local management of a UPS and a Measure-UPS.

**Note: You cannot use PowerChute** *plus* **to manage the Adapter's operation.**

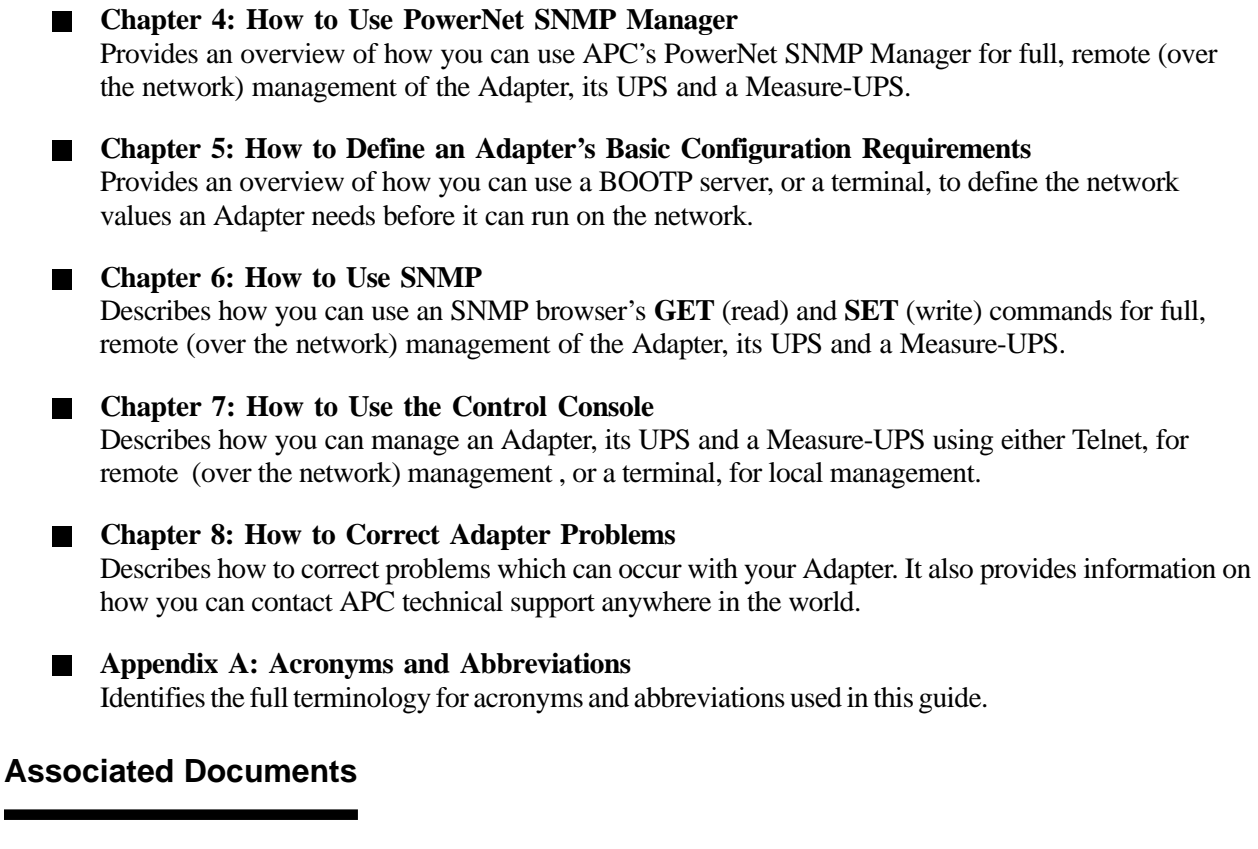

Five other documents come with the Adapter, either in printer form, or as Portable Document Format (**\*.pdf**) files on the same disk which contains this user's guide:

- *PowerNet™ SNMP SmartSlot*™ *Adapters Installation Guide* (printed, 990-0161 Rev. 1.0) Describes how to physically install a SmartSlot™ Adapter, and connect it to your network.
- *PowerNet™ SNMP 3.0 MIB Reference Guide* (**mibguide.pdf**, on disk) Describes the management information base (MIB) which a network management station (NMS) can use remotely manage and control the PowerNet Adapter, UPS and Measure-UPS.
- **Network Management Station (NMS) Reference Guide (nms.pdf, on disk)** Briefly describes how to load and compile the PowerNet™ SNMP MIB at different NMS platforms.
- *PowerNet™ SNMP SmartSlot*™ *Adapters Release Notes* (**readme.txt**, on disk) Identifies issues which apply directly to this 3.0 version of the Ethernet PowerNet Adapter, and which are not covered in any other document.
- *How to Download New Code* (**download.txt**, on disk) Provides instructions on how to download new code to a PowerNet SNMP 3.0 Adapter.

Refer to your UPS-specific user's or owner's manual for information about your UPS; refer to your NMSspecific documentation for information about your NMS.

<span id="page-5-0"></span>

# <span id="page-6-0"></span>**This Guide's Conventions**

This guide uses informal references to the PowerNet SNMP Adapter, and various devices you can use with the Adapter and its UPS:

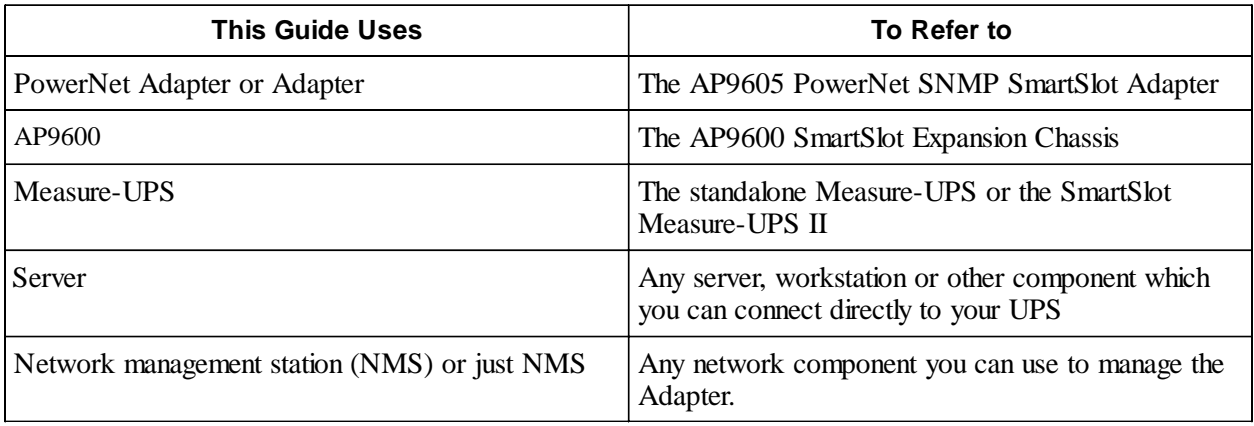

# **Note: See APPENDIX A to identify the full terminology for any acronyms or abbreviation used in this guide.**

Also, this guide uses the following conventions when referring to specific items within the text:

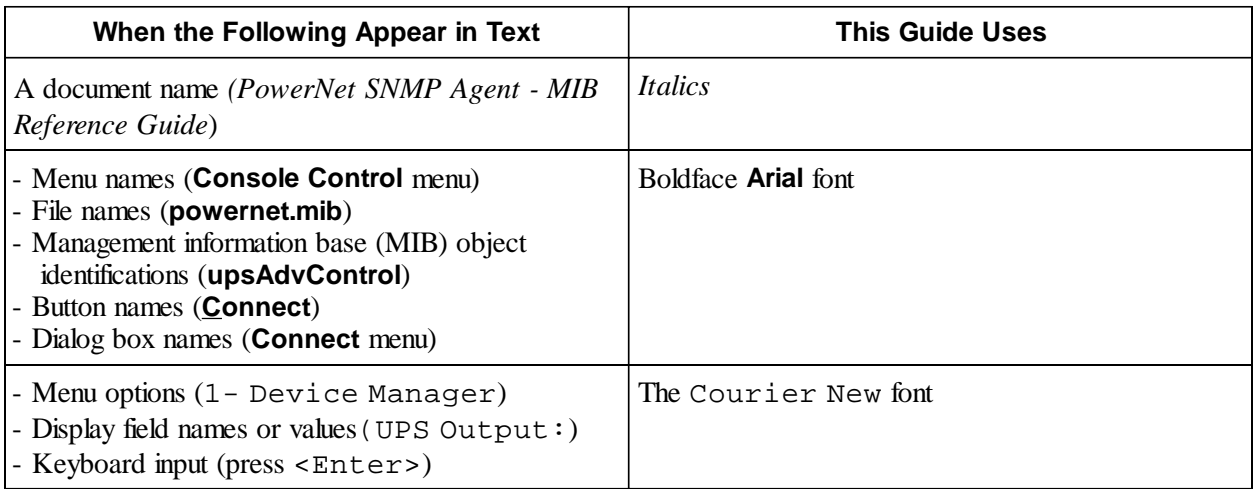

# <span id="page-7-0"></span>**Chapter 1:**

# **What You Can Use to Manage an Adapter**

This chapter provides an introduction to the applications you can use to manage an Adapter, its UPS and a Measure-UPS.

# **Overview**

The PowerNet Adapter provides the hardware and firmware needed to connect your APC UPS to an Ethernet network and use that network for remote (over the network) management of the Adapter, its UPS, and a Measure-UPS. The Adapter also allows you to use a terminal for local management.

**Note: If the UPS server uses APC's PowerChute** *plus***, you can use this application to locally manage the UPS and a Measure-UPS. However, you cannot use PowerChute** *plus* **to manage the Adapter, or the Adapter's network operation. This user's guide mentions PowerChute** *plus***, where appropriate, but does not describe how to use this application. For that information, see your** *PowerChute plus User's Guide***.**

# **Remote Management**

When an Adapter is running its SNMP Agent on the network, you can use several different methods to manage the Adapter, its UPS and a Measure-UPS:

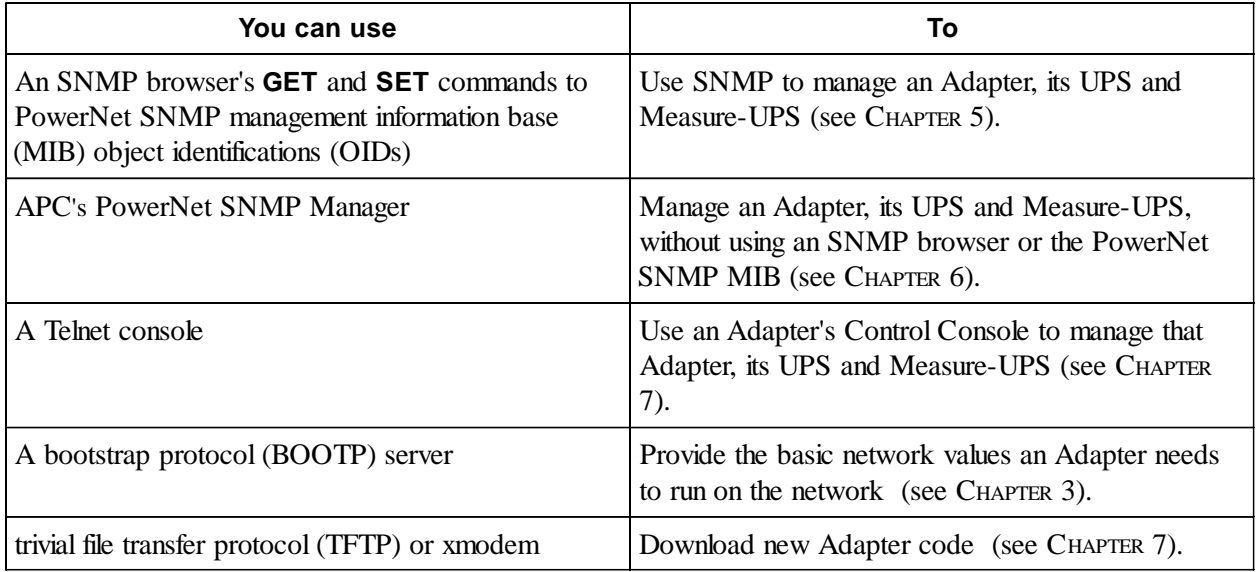

# <span id="page-8-0"></span>**Local Management**

You can connect a terminal (or terminal-emulator) to the Adapter, and use the Adapter's Control Console to manage the Adapter, its UPS and Measure-UPS. See CHAPTER 7 for information about HOW TO USE THE CONTROL CONSOLE.

Note: If the UPS connects to a server which uses APC's PowerChute *plus* UPS **management application, you can use PowerChute** *plus* **to manage the UPS and a Measure-UPS; you cannot use PowerChute** *plus* **to manage the Adapter in any way (see CHAPTER 3).**

# <span id="page-9-0"></span>**Chapter 2:**

# **User-Interface Components**

The Adapter has a reset button which allows you to manually reset the Adapter and two light-emitting diodes (LEDs): A Status LED and a Link-RX/TX LED.

# **Status LED**

This LED reports on the Adapter, the Adapter-to-UPS communication link, or the Adapter-to-SNMP network link, as follows:

- Off The Adapter has no power.
- Solid green The Adapter has valid network settings.
- **Flashing green The Adapter does not have valid network settings (see How TO DEFINE THE ADAPTER'S** BASIC NETWORK VALUES in CHAPTER 7).
- Flashing red slowly- The adapter is making a BOOTP request.
- Solid red The Adapter has detected a hardware failure.

# **Link-RX/TX LED**

The Link-RX/TX LED reports on the following conditions:

- $\blacksquare$ Off - The device(s) which connects the Adapter to the network, whether a router, hub or concentrator, is off or not operating correctly.
- Constant green Adapter is connected to a functioning network.
- Flashing green Adapter is receiving data packets from the network.П

# <span id="page-10-0"></span>**Chapter 3: How to Use an Adapter with PowerChute® plus**

This chapter provides an overview of how you can use APC's PowerChute plus with your Adapter, including a brief description of using PowerChute plus for full, local management of a UPS and a Measure-UPS.

# **Note: For more information about APC's PowerChute®** *plus***, see your** *PowerChute® plus User's Guide***.**

# **Overview**

You use PowerChute<sup>®</sup> *plus*, a graphical-user interface-based (GUI-based) UPS monitoring software application, with computer systems which require safe shutdown of applications during a power failure. Usually PowerChute *plus* communicates with the UPS through a cable connection between the computer system and the UPS serial port. However, when the UPS is using an Adapter mounted in an AP9600, the AP9600 connects to the UPS serial port, and the computer system connects to the AP9600. In this case, the Adapter passes PowerChute *plus* communication through to the UPS without this communication having any affect on the Adapter. This passing of PowerChute *plus* communication through to the UPS is known as passthrough mode.

# **What PowerChute plus Can Do**

PowerChute *plus* does not use the Adapter, nor does the Adapter use PowerChute *plus*. However, PowerChute *plus* does provide a graphical user interface (GUI) you can use to locally manage (monitor, control and configure) a UPS and a Measure-UPS (but not an Adapter).

PowerChute *plus* provides for the same level of UPS and Measure-UPS management that you can achieve when using SNMP (see CHAPTER 6) or APC's PowerNet SNMP Manager application (see CHAPTER 4); it provides a higher level of UPS management than you can achieve when using the Adapter's Control Console (see CHAPTER 7).

# **What PowerChute plus Cannot Do**

PowerChute plus cannot manage the Adapter, or the Adapter's network connection: You can only manage an Adapter using SNMP (see CHAPTER 6), APC's PowerNet SNMP Manager application (see CHAPTER 5) or the Adapter's Control Console (see CHAPTER 7); you can only manage the Adapter's network connection using the Adapter's Control Console (see CHAPTER 7).

# **Note: You can manage the Adapter's trap receiver values using SNMP, PowerNet Manager or the Control Console. You can also use BOOTP to provide network communication values (see CHAPTER 4), and TFTP or xmodem, to download new code (see THE SEPARATE** DOWNLOAD.TXT **FILE).**

# **How to Connect with PowerChute plus**

To install an Adapter with a UPS which connects with a computer system which is using PowerChute *plus*:

- 1) If PowerChute *plus* is not installed, see the PowerChute *plus* documentation to install this application. During this installation:
	- a) If the Adapter is already mounted in an AP9600 chassis, ensure that the AP9600 cable is disconnected from the UPS serial port.
	- b) Use the black, smart-signalling cable (940-0024C) which came with the Adapter to connect the computer system to the UPS.
- 2) Once PowerChute *plus* is installed:
	- a) Disconnect the PowerChute *plus* computer system-to-UPS cable from the UPS serial port (do not disconnect this cable from the computer system). PowerChute *plus* should record the following message in its event log:

# **Unable to Communicate with UPS**

- b) Install the Adapter in the UPS SmartSlot, or, if the Adapter is going to use an AP9600:
	- 1) Install the Adapter in the AP9600.
	- 2) Connect the AP9600 cable to the UPS serial port.
- c) See CHAPTER 5 to configure the Adapter to run on the network.
- d) When you finish configuring the Adapter, connect the PowerChute *plus* cable to the UPS serial port (if the Adapter is installed in the UPS) or to the AP9600 serial port (if the Adapter is installed in this external chassis).
- 3) The installation is complete, and PowerChute® *plus* should record this message in its event log:

### **Communications established**

**Note: If this message does not appear, or if excessive** Unable to Communicate with UPS **conditions are reported, see CORRECTING COMMUNICATION LOST PROBLEMS in CHAPTER 8.**

<span id="page-11-0"></span>

# <span id="page-12-0"></span>**Chapter 4: How to Use a PowerNet SNMP Manager**

This chapter provides an overview of how you can use APC's PowerNet SNMP Manager for remote (over the network) management of an Adapter, its UPS and a Measure-UPS.

# **Note: For more information about APC's PowerNet SNMP Manager, see your** *PowerNet SNMP Manager User's Guide***.**

# **Overview**

PowerNet SNMP Manager provides graphs, display windows, dialog boxes and menus you can use to manage an Adapter, its UPS and a Measure-UPS through the Adapter's connection with the network.

# **Note: Currently, APC has PowerNet SNMP Manager applications which can operate with HP OpenView for Windows, SunNet Manager for Solaris, Novell ManageWise, and HP OpenView for UNIX (and other UNIX systems).**

# **What PowerNet SNMP Manager Can Do**

PowerNet Manager provides for virtually the same level of management that you can achieve when using SNMP (see CHAPTER 6) or APC's PowerChute *plus* application (see CHAPTER 4); it provides a higher level of UPS management than you can achieve when using the Adapter's Control Console (see CHAPTER 7).

# **What PowerNet SNMP Manager Cannot Do**

Although PowerNet Manager can manage some aspects of an Adapter's operation, it cannot manage the Adapter's network connection: You can only manage the Adapter's network connection using the Adapter's Control Console (see CHAPTER 7).

# Note: You can also use BOOTP to provide network communication values (see CHAPTER 4), **and TFTP or xmodem, to download new code (see THE SEPARATE** DOWNLOAD.TXT **FILE).**

# <span id="page-13-0"></span>PowerNet® SNMP SmartSlot™ **14** 3.0 Adapter - User's Guide **14**

# **Chapter 5:**

# **How to Define Basic Configuration Requirements**

This chapter provides an overview of how you can use a BOOTP server, or a terminal, to define the network values an Adapter needs before it can run on the network.

# **Overview**

A PowerNet Adapter must have three network values defined before that Adapter can function (run its SNMP Agent) on an Ethernet network:

- The Adapter's IP address
- The IP address of the router or gateway for the Adapter's network segment
- The subnet mask for the Adapter's network segment

These values can be defined by using a BOOTP server, when BOOTP is enabled (the default condition), or by using a terminal (or terminal-emulator), when BOOTP is disabled.

# **Note: Until the Adapter has these values, you can only use a terminal (to manage the Adapter, UPS and Measure-UPS) or PowerChute** *plus* **(to manage the UPS and Measure-UPS) locally. Once the Adapter has these values, you can use SNMP, Telnet or PowerNet Manager for remote management over the network.**

# **How to Use a BOOTP Server**

The Adapter comes with BOOTP enabled. This allows a BOOTP server to provide the Adapter with the basic network values.

**Note: See your BOOTP documentation for more information about using BOOTP.**

# **How to Use a Terminal**

If a BOOTP server is unavailable, you will need to use a terminal (or terminal-emulator) to access the Adapter's Control Console to disable BOOTP, and then define the basic network values that allow the Adapter to run on the network. See CHAPTER 7 for information about how to use the Control Console to define the Adapter's basic network values.

# <span id="page-14-0"></span>**15** PowerNet® SNMP SmartSlot™ 3.0 Adapter - User's Guide **15**

# **Chapter 6:**

# **How to Use SNMP**

This chapter describes how you can use an SNMP browser's **GET** (read) and **SET** (write) commands for full, remote (over the network) management of the Adapter, its UPS and a Measure-UPS.

# **Overview**

The simple network management protocol (SNMP) provides a method of using a network to transfer data between two devices:

- Both devices use a management information base (MIB), and that MIB's object identifications (OIDs) as the shared language needed for the communication between the two devices. Two MIBs can be used with the PowerNet Adapter:
	- MIB-II system OIDs
	- APC's PowerNet SNMP MIB.

**Note: In addition to OIDs, the PowerNet MIB has a set of messages (called traps) it can send to up to four defined NMSs when certain events occur at the Adapter, its UPS or Measure-UPS.**

One device, usually a network management station (NMS), uses the MIB's OIDs, through an SNMP browser's **GET** (read) and **SET** (write) commands, to manage (monitor and control) the other device.

How much management an NMS can actually perform at a PowerNet Adapter not only depends on the MIB used by its SNMP browser, but also on the level of SNMP access the Adapter allows for that NMS.

# **How to Affect SNMP Access**

An Adapter has four SNMP access channels an NMS can use to manage that Adapter. By default, an Adapter allows any NMS to use SNMP **GETs** and **SETs** to any one of the four channels, if:

The Adapter's IP address (along with any alias desired) has been added to the appropriate network configuration files, or to the domain-name server, and a manageable object (icon) for the Adapter's UPS has been added to the appropriate network management map.

# **Note: See your operating system's documentation for more information about performing these functions.**

The NMS uses one of the Adapter's default community strings (passwords) for its **GET** (**public** and **public2**) and **SET** (**private** and **private2**) commands.

This default condition allows you to use SNMP to manage the Adapter as soon as it is up and running on the network, but provides no network security: Any NMS can use the PowerNet MIB OIDs to make changes to the Adapter's configuration, or to affect the operation of the Adapter's UPS.

You can modify access to the Adapter's SNMP access channels using the Adapter's Control Console.

**Note: If you know the password, you can use a Telnet console (to connect with the Adapter over the network), or a terminal (to connect directly to the Adapter) to make changes in the Adapter's Control Console. You cannot use SNMP, BOOTP, PowerNet Manager or PowerChute** *plus* **to change SNMP access values: That would defeat the purpose of changing the access values.**

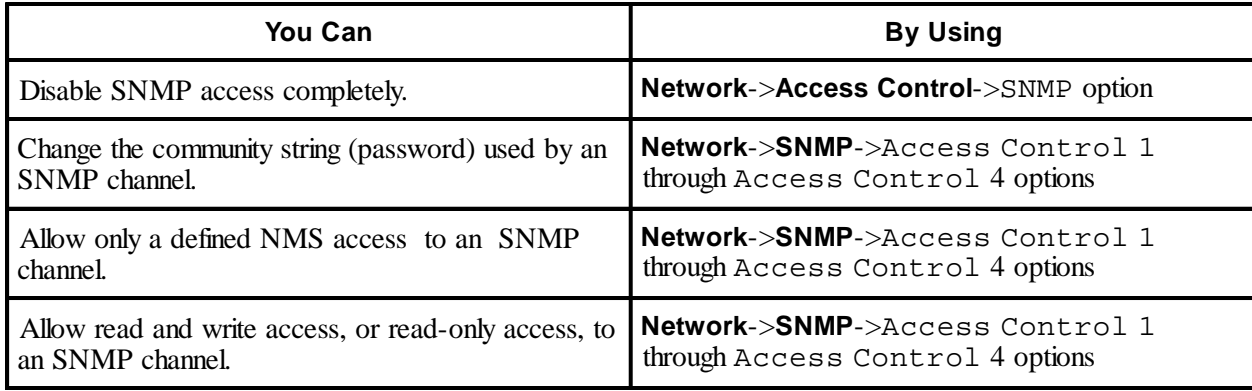

### **Note: See CHAPTER 7 for information on how to use the Adapter's Control Console.**

# **How to Use MIB-II System OIDs**

An NMS does not need to use (or even have) the PowerNet MIB to use the MIB-II system OIDs: If an NMS is allowed access to an Adapter (see the previous NMS SNMP ACCESS section), it can use its SNMP browser with MIB-II system name (**sysName**), system location (**sysLocation**) and system contact (**sysContact**) OIDs.

In fact, you cannot use the PowerNet MIB to access the MIB-II system OIDs. You can use the Adapter's Control Console (or a PowerNet SNMP Manager application) to modify the MIB-II system OIDs.

# **Note: See CHAPTER 7 for information on how to use the Adapter's Control Console; see your** *PowerNet SNMP Manager User's Guide* **for information about how to use that UPS management application.**

# **How to Use The PowerNet SNMP MIB**

If you want an NMS to use SNMP to access more than MIB-II system OIDs, then the PowerNet MIB must be installed and compiled at that NMS, even if that NMS uses a PowerNet SNMP Manager application: The PowerNet Manager does need the PowerNet MIB, but an SNMP browser does.

<span id="page-15-0"></span>

<span id="page-16-0"></span>

**17** PowerNet® SNMP SmartSlot™ 3.0 Adapter - User's Guide **17**

# **The PowerNet MIB and Network Communication**

The PowerNet MIB provides for two different types of communications with an NMS:

- If an NMS is allowed access to an Adapter (see the previous NMS SNMP Access section), that NMS can use **GETs** and **SETs** to PowerNet MIB OIDs to manage an Adapter and its UPS.
- If an NMS is defined as a trap receiver, the PowerNet MIB allows that NMS to interpret traps (alert, alarm or informational messages) sent to that NMS by an Adapter.

# **Note: See the** *Network Management Station (NMS) Reference Guide* **(nms.pdf), and your NMS documentation, for information about how to load and compile the PowerNet MIB at your NMS.**

# **The PowerNet MIB OIDs**

The PowerNet MIB OIDs allow an NMS to use SNMP to monitor, control and configure most settings for an Adapter, its UPS and Measure-UPS. In comparison, the Adapter's Control Console, which you can use with a terminal or Telnet, has a subset of UPS configuration and UPS control capabilities when compared to the PowerNet MIB (the Control Console does have the same amount of configuration and monitoring capabilities as the PowerNet MIB when it comes to the Adapter and the Measure-UPS).

# **Note: See Chapter 7 for information on the Control Console.**

The rest of this discussion briefly describes what you can and cannot do when using SNMP and the PowerNet MIB OIDs.

# **Note: For more information about the PowerNet MIB, its OIDs and traps, see the on-line version of the** *PowerNet SNMP Agents - MIB Reference Guide* **(mibguide.pdf) which came on a disk with your adapter.**

# **What PowerNet MIB OIDs Can Do**

When you use an SNMP browser with the PowerNet MIB:

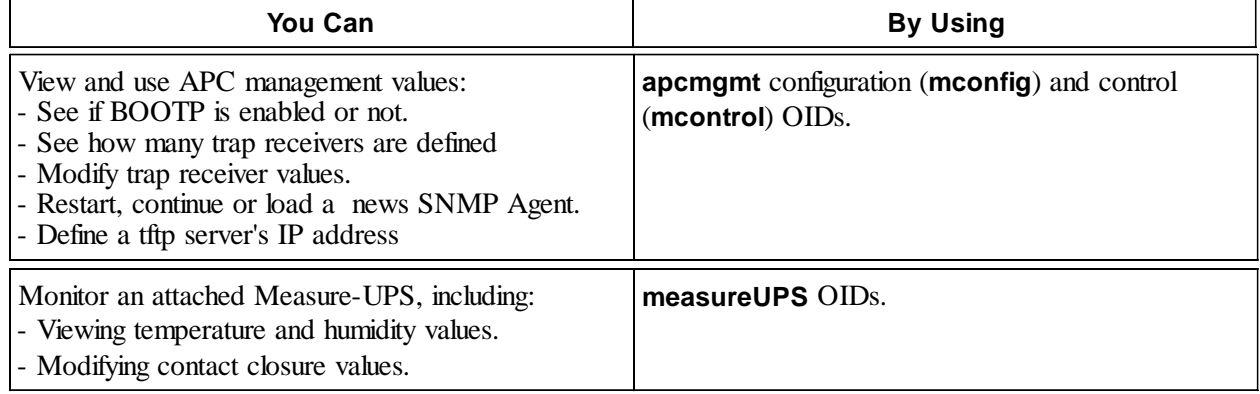

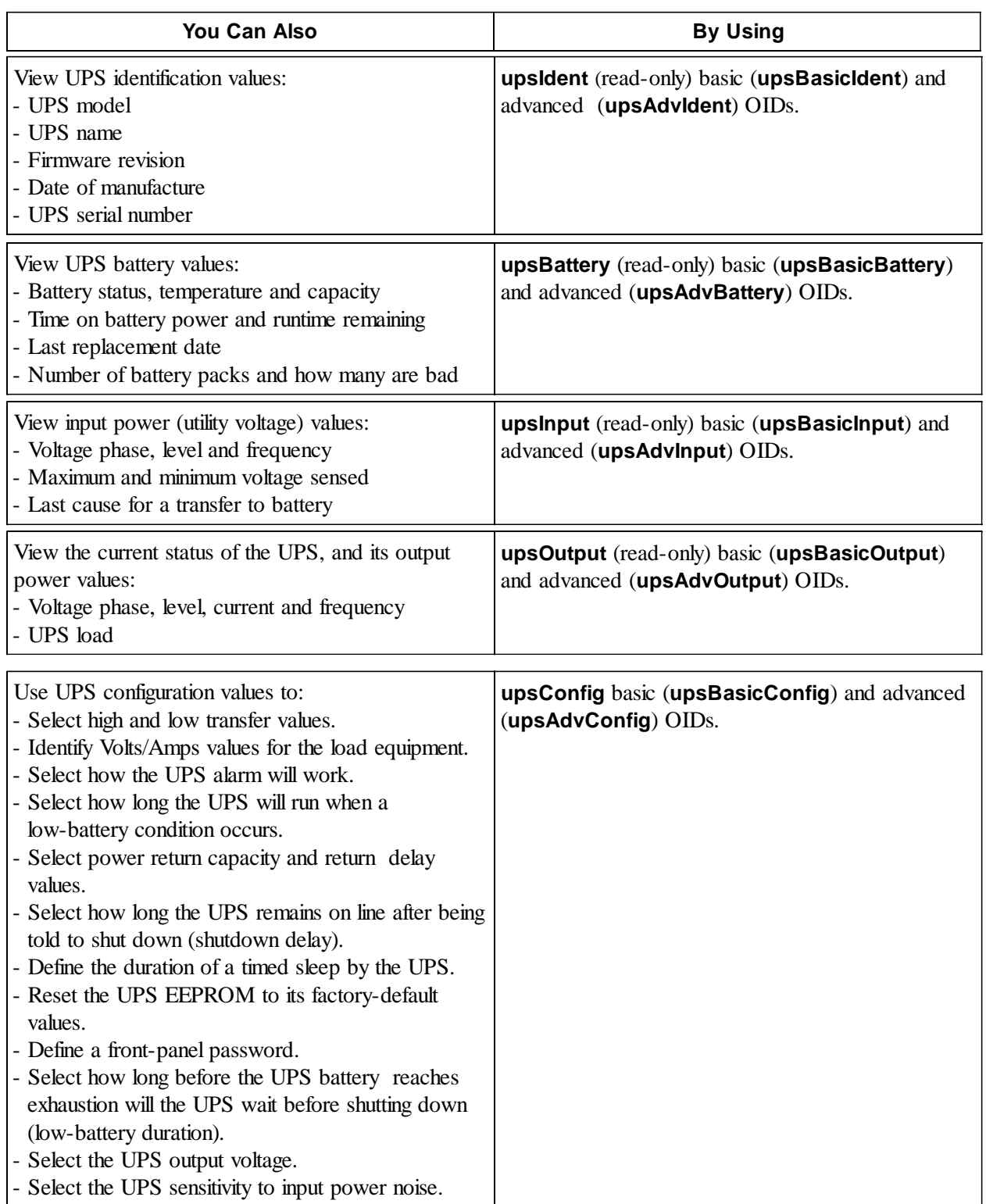

<span id="page-17-0"></span>

<span id="page-18-0"></span>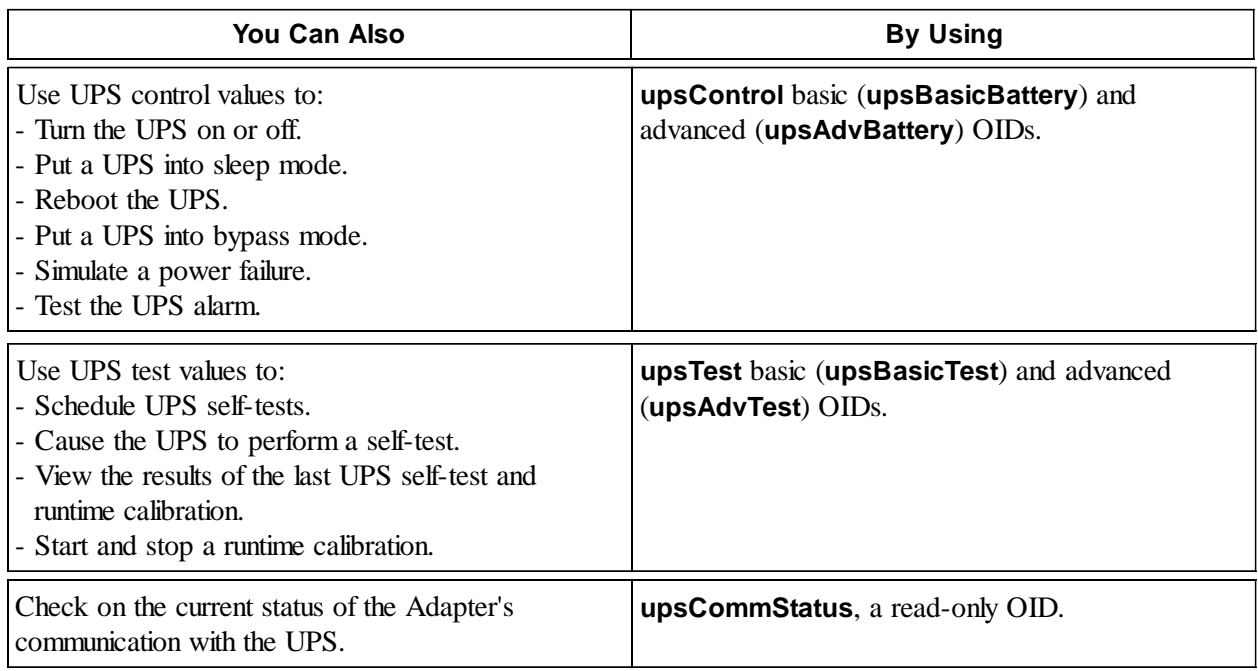

# **What PowerNet MIB OIDs Cannot Do**

You can use the PowerNet MIB OIDs to do almost everything you can use the Adapter's Control Console to do, and more. However, you cannot use SNMP to:

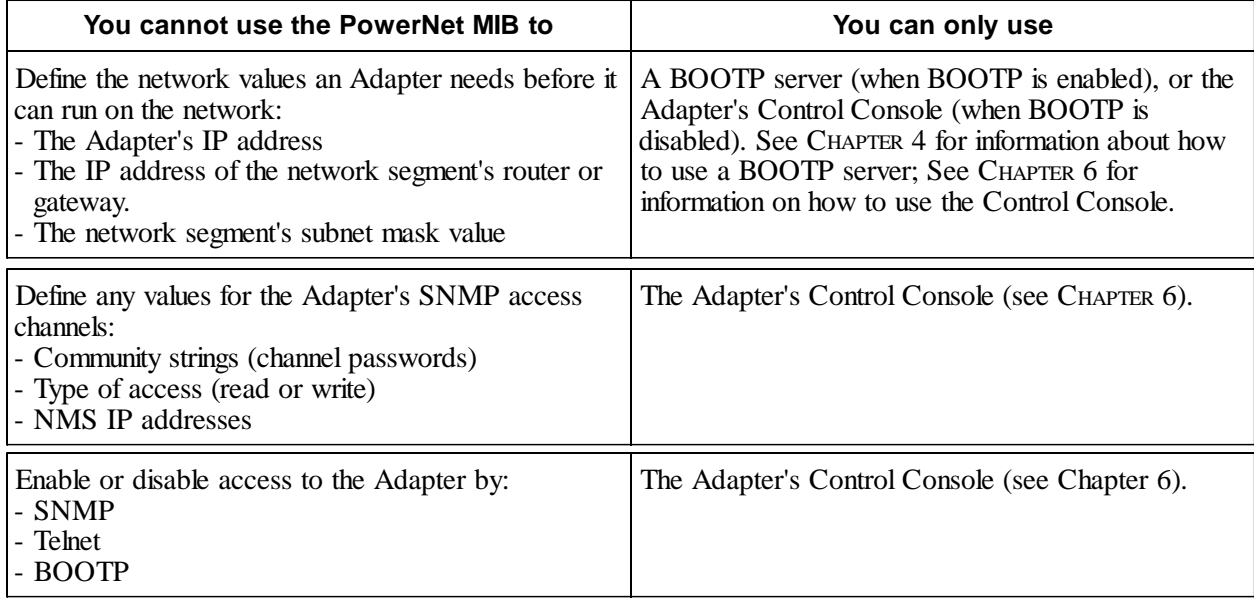

# <span id="page-19-0"></span>**PowerNet MIB Traps**

An Adapter can send Adapter, UPS or Measure-UPS alert, alarm or informational messages (known as traps) to specifically defined NMSs. Most NMSs need to use the PowerNet MIB to interpret those traps.

# **Note: HP OpenView systems can use a Trap Definition File, instead of the PowerNet MIB. This file, which allows the HP OpenView trap window to display intuitive messages based on the Adapter's traps, comes on the same disk as the PowerNet MIB.**

The Adapter allows you to define up to four trap receivers. Each definition includes:

- The community string (password) used for traps (default is **public**).
- The IP address for each NMS defined as a trap receiver.
- Whether or not the Adapter is currently enabled or disabled to send traps to a defined NMS.

You can use SNMP, a PowerNet SNMP manager or the Adapter's Control Console to define trap receivers.

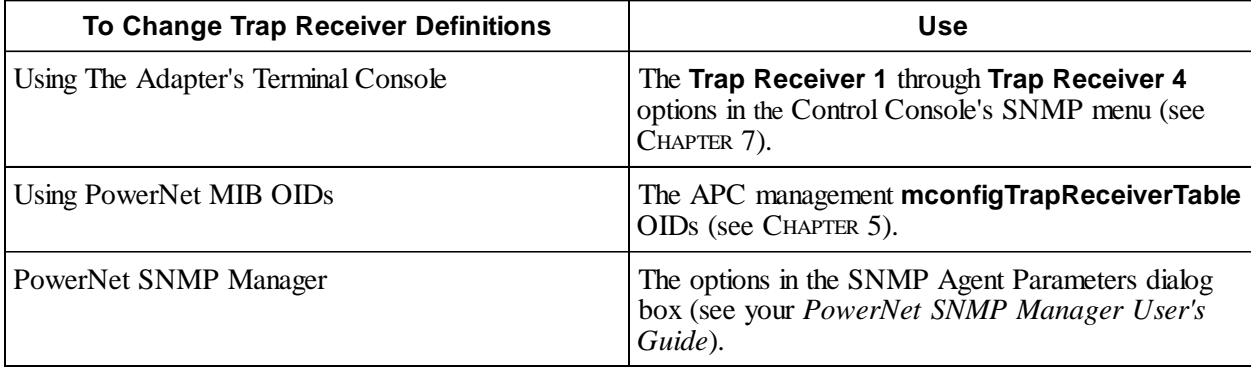

# <span id="page-20-0"></span>**Chapter 7:**

# **The Control Console**

This chapter describes how you can manage an Adapter, its UPS and a Measure-UPS using either Telnet, for remote (over the network) management , or a terminal, for local management.

# **Overview**

The Adapter's internal Control Console provides for comprehensive remote and local management of the Adapter, UPS, and Measure-UPS:

You can use a Telnet console for remote management (access through the network).

**Note: The PowerNet 3.0 Adapter allows you to use Telnet to initiate an unattended download of a new agent, or an unattended download of a new loader.**

You can use a terminal (or emulator) for local management (access through the Adapter's serial port).

**Note: You can use the Control Console in the same way, for the same basic functions, whether you use a Telnet console or a terminal to enter the Control Console, with one exception: You can use a terminal to download new agent code, or to download a new loader and new agent code; you can only use a Telnet console to initiate the unattended download of new agent code. See the separate** download.txt **file For information about downloading new agent code to an Adapter.**

# **Control Console Structure**

The Control Console uses a set of menus to manage the Adapter, its UPS and Measure-UPS:

- All menus list options by number and name. To use an option:
	- 1) Type the option's number.
	- 2) Press <Enter>.
	- 3) Follow any on-screen directions.
- Menus which allow you to configure (modify) any Adapter, UPS or Measure-UPS value will have an Accept Changes menu option. You must use the Accept Changes option, before you exit a menu, if you want to save the changes you made while in that menu.

While in a menu, you can also:

- Press <Enter> to redisplay (refresh) that menu.
- Press <Esc> to go back to the menu from where you accessed the current menu.
- Type ?<Enter> to access brief menu option descriptions (if the menu has help available).
- Use Ctrl-D to toggle between UPS and Measure-UPS menus.
- Use Ctrl-C to return to the main (Control Console) menu.

<span id="page-21-0"></span>

# **What the Control Console Can Do**

The Control Console has menus which allow you to manage the Adapter, its UPS and a Measure-UPS (or SmartSlot Measure-UPS II), if the UPS uses that environmental monitoring device. When you log into the Control Console using Telnet or a terminal:

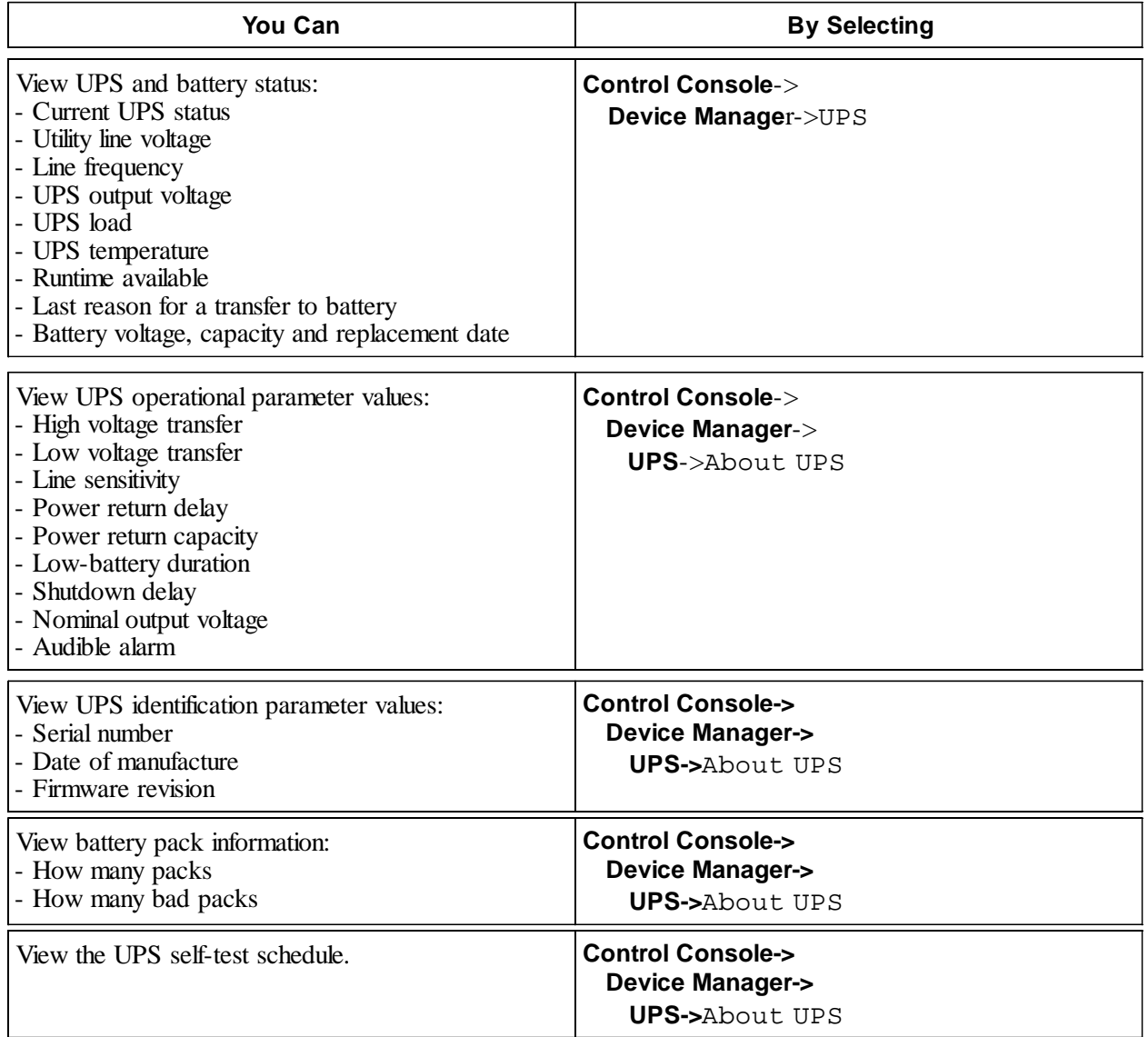

<span id="page-22-0"></span>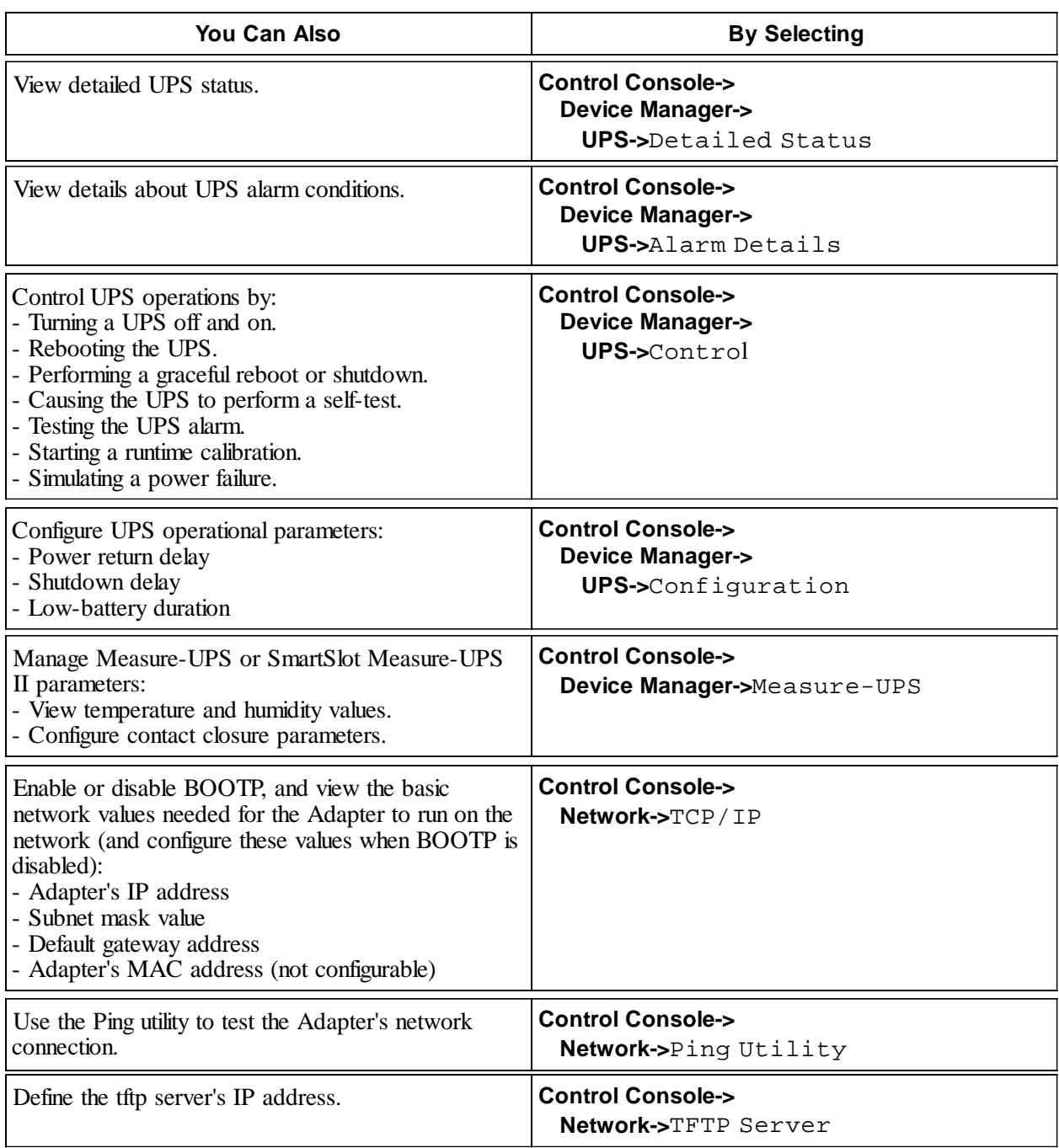

<span id="page-23-0"></span>

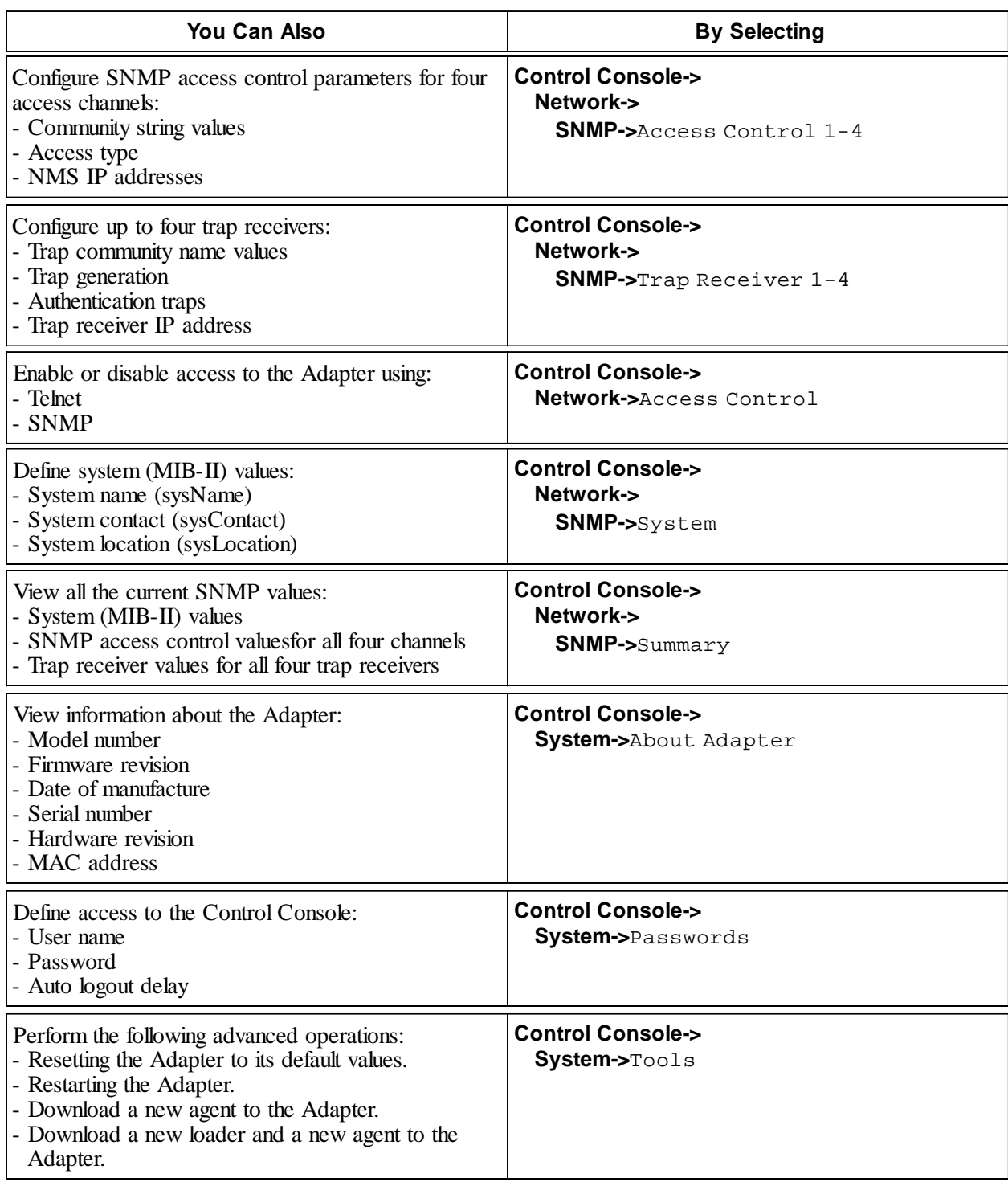

# <span id="page-24-0"></span>**What the Control Console Cannot Do**

The Control Console does have some limitations:

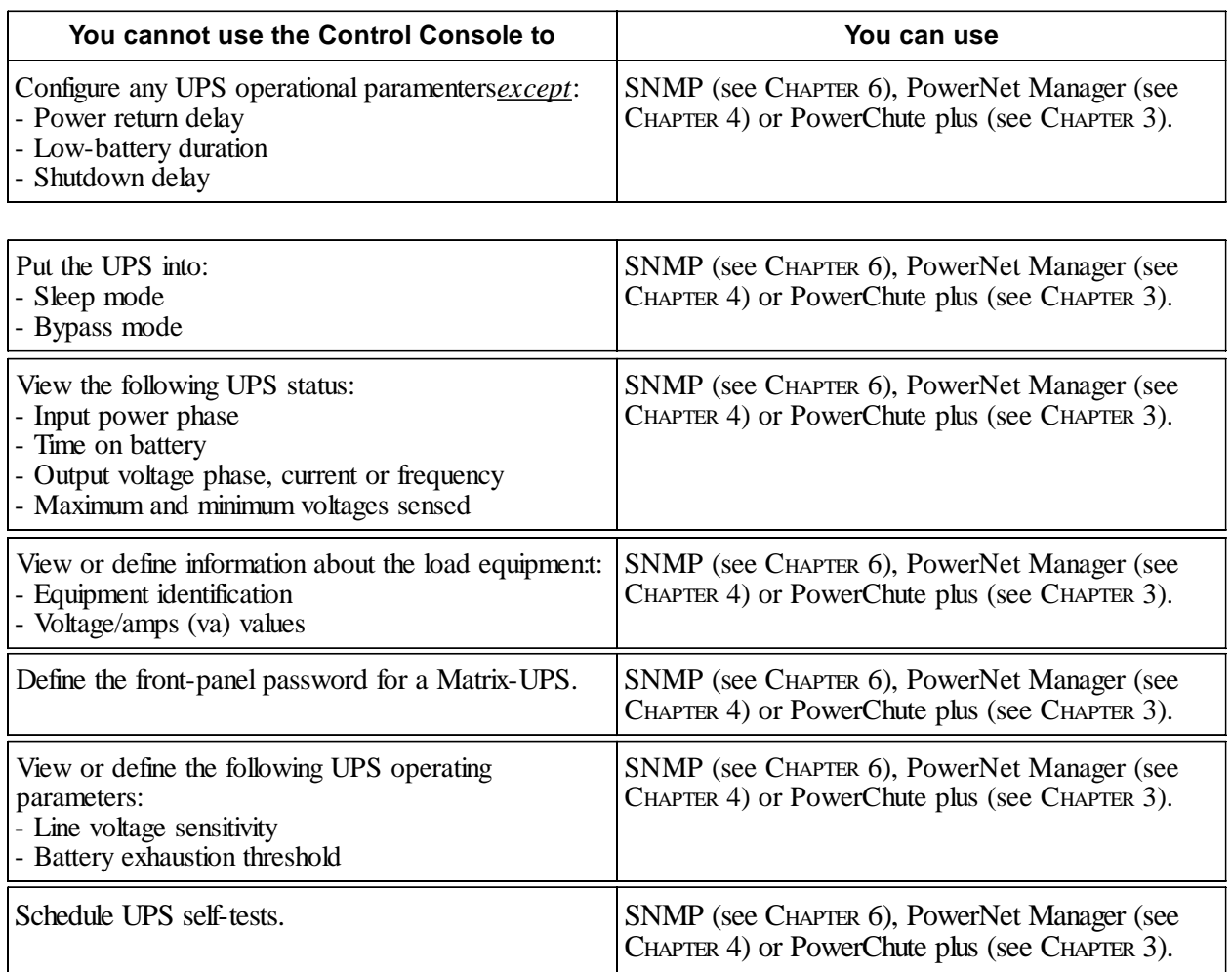

<span id="page-25-0"></span>

# **How to Access the Control Console**

You can use Telnet or a terminal with the Control Console. However, when someone logs into the Control Console using Telnet or a terminal, no one else can log in until that user logs out (or the Control Console's timeout value expires).

# **How to Log In**

Whether you use Telnet or a terminal, you log into the Control Console in the same way. When prompted:

- 1) Type your user name and press <Enter>.
- 2) Type your password and press <Enter> to access the Control Console's main screen (see THE CONTROL CONSOLE'S MAIN SCREEN).

# **Note: Both use** apc**, all lowercase, for their default values. Use the Control Console's** Passwords **menu to change the Control Console' name, password or timeout values.**

# **How to Use Telnet with the Control Console**

When Telecommunications Network (Telnet) access is enabled (the default condition), you can use Telnet to access the Control Console:

- 1) Start the Telnet session. For example, on a Windows-based system, open the Telnet console by typing telnet at the DOS-prompt.
- 2) Select the **Connect** menu's **Remote System...** option.

**Note: If you previously used your Telnet console to connect with an Adapter, the** Connect **menu lists the Adapter's IP address. Select the IP address, instead of** Remote System...**, to skip step 3.**

- 3) When the **Connect** dialog box appears:
	- a) Ensure that **Port** defines telnet and **Term Type** defines vt100, as shown below.
	- b) Use the Adapter's IP address for the **Host Name**.
	- c) Click **Connect** and log into the Control Console (see HOW TO LOG IN).

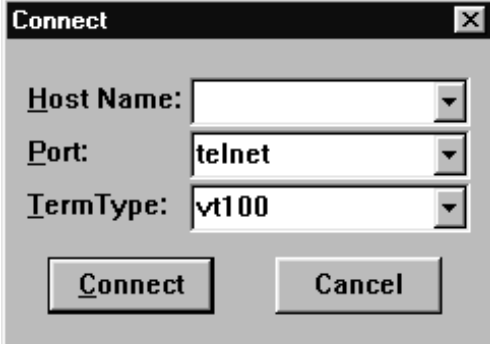

# <span id="page-26-0"></span>**How to Use a Terminal with the Control Console**

To use a dumb terminal (or a terminal-emulation application) to access the Control Console:

- 1) Use APC's smart-signalling cable (940-0024C) to connect the terminal port to the serial port at the UPS (if the Adapter mounts in the UPS) or at the AP9600 (if the Adapter mounts in this chassis).
- 2) Ensure the terminal's port uses the following communication settings:

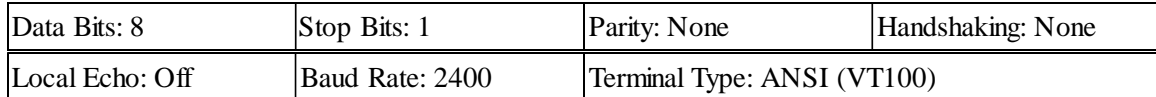

When using HyperTerminal, if you need to make any changes to the communications settings:

- a. Make the needed changes.
- b. Select **Disconnect** in the **Call** menu.
- c. Select **Connect** in the **Call** menu.

You can now connect to the Adapter with the proper communication settings in effect.

3) Press <Enter> and log into the Control Console (see HOW TO LOG IN).

# **The Control Console's Main Screen**

The main screen contains information about the Adapter, its UPS and Measure-UPS, and a **Control Console** menu.

```
Ethernet SNMP Adapter v3.0.0
American Power Conversion
                                        (c) Copyright 1997 All Rights Reserved
m m. apcc.com
------------
Name
         : Writers
                                       Contact : Writing Manager
Location : Software Development
Adapter Up Time : 7 Days 6 Hours 46 Minutes 49 Seconds
Measure-UPS II : Threshold Violation Present, Contact Alarms OK
SMART-UPS 700 named WRITEUPS : On, No Alarms Present
   ---- Control Console --------------------------------
    1- Device Manager
    2- Network
    3- Adapter
    4- Logout
    2- Help
<ENTER> Redisplay Menu
  <ESC> Refresh Main Menu
```
# <span id="page-27-0"></span>PowerNet® SNMP SmartSlot™ **28** 3.0 Adapter - User's Guide **28**

# **Adapter Information**

The top two lines need no explanation. The next three lines provide identification values you can modify:

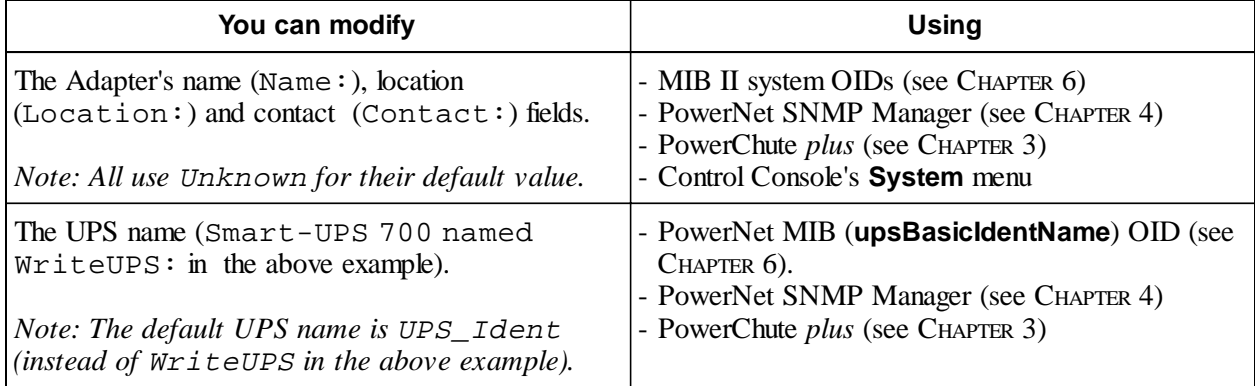

The UPS name field also provides basic status information about the UPS (**Smart-UPS 700 named WriteUPS: On, No Alarms Present** in this example):

- The current status of the UPS (ON)
- Whether or not any alarms currently exist (No Alarms Present)

**Note: If an alarm exists, use the UPS menu's Alarm Details option to get information about the alarm.**

# **How to use the Control Console Menu**

This menu has an option you can use to log out of the Control Console (4- Logout). It also has options which access additional console screens.

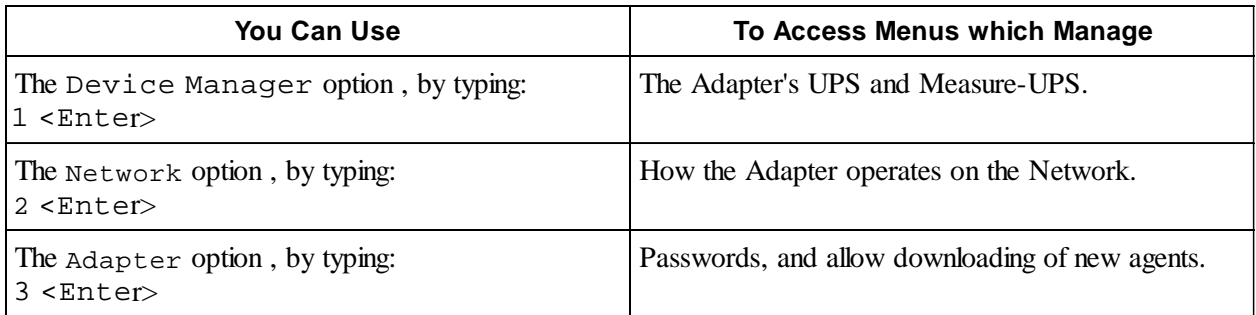

<span id="page-28-0"></span>

# **Device Manager Menu**

Selecting the **Control Console** menu's Device Manager option accesses a menu which allows you to select the device you want to manage.

**Note: The** UPS **option uses the UPS model name.**

```
1- Measure-UPS II
  2- SMART-UPS 700
<ENTER> Redisplay Menu
 <ESC> Return To Previous Menu
```
For information on the **Device Manager** menu options, see:

- **HOW TO MANAGE A UPS**
- **HOW TO MANAGE A MEASURE-UPS**

# **Network Menu**

Selecting the **Control Console** menu's Network option accesses a menu which allows you to select other menus you can use to manage the Adapter's network operation.

```
---- Network ------------
                             -----------------------------------
    1- TCP/IP
    2- Ping Utility
    3- TFTP Server
     4- Access Control
    5 - SNMP
<ENTER> Redisplay Menu
 <ESC> Return To Previous Menu
```
For information about the **Network** menu, see HOW TO MANAGE THE ADAPTER'S NETWORK CONNECTION.

<span id="page-29-0"></span>

# **Adapter Menu**

Selecting the **Control Console** menu's Adapter option accesses a menu with options you can use to manage the Adapter's system (internal) operation.

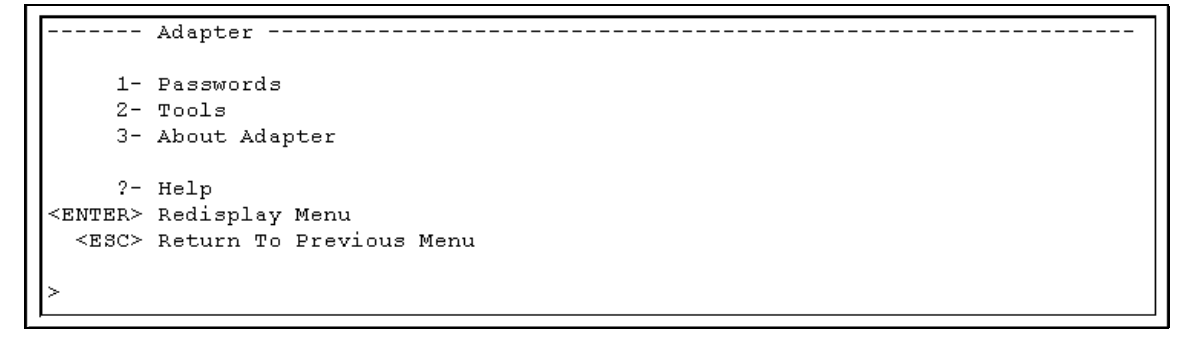

For information about the **Adapter** menu, see HOW TO MANAGE THE ADAPTER'S SYSTEM (INTERNAL) OPERATION.

# **How to Manage A UPS**

When you select the **Device Manager** menu's UPS option, you access the **UPS** menu screen. You can use this screen to:

- View information about UPS operational parameters, identification parameters and alarm conditions (monitor UPS operation).
- Define how you want the UPS to operate, in general (configure UPS operational parameters).
- Tell the UPS what you want it to do, now (control UPS operation).П

```
Status of UPS
                  \therefore On
                              Battery Information
     Utility Line : 115.7 VAC
                   : 115.7 VAC
     UPS Output
                   UPS Load
                                           : 28.01 VDC
                                           : 100.0%Runtime
                              --------<br>Battery Date
     UPS Temperature : 039.1 C
                                           : 09/17/97Line Frequency : 60.00 Hz
                              Last Self-Test : Passed
                              Last Calibration : Passed
     Last Transfer : Due to software command or UPS's test control.
   1- Control
   2- Configuration
   3- Detailed Status & Alarms
   4- About UPS
   ?- Help
<ENTER> Redisplay Menu
 <ESC> Return To Previous Menu
```
# **How to Monitor a UPS**

The **UPS** menu screen provides information about the UPS. It also provides three menu options you can use to view information about the UPS, its alarm conditions, and its operational and identification parameters.

# **UPS Menu Screen's Status Information**

The **UPS** menu screen reports UPS operational status, UPS input and output voltages, and UPS battery status.

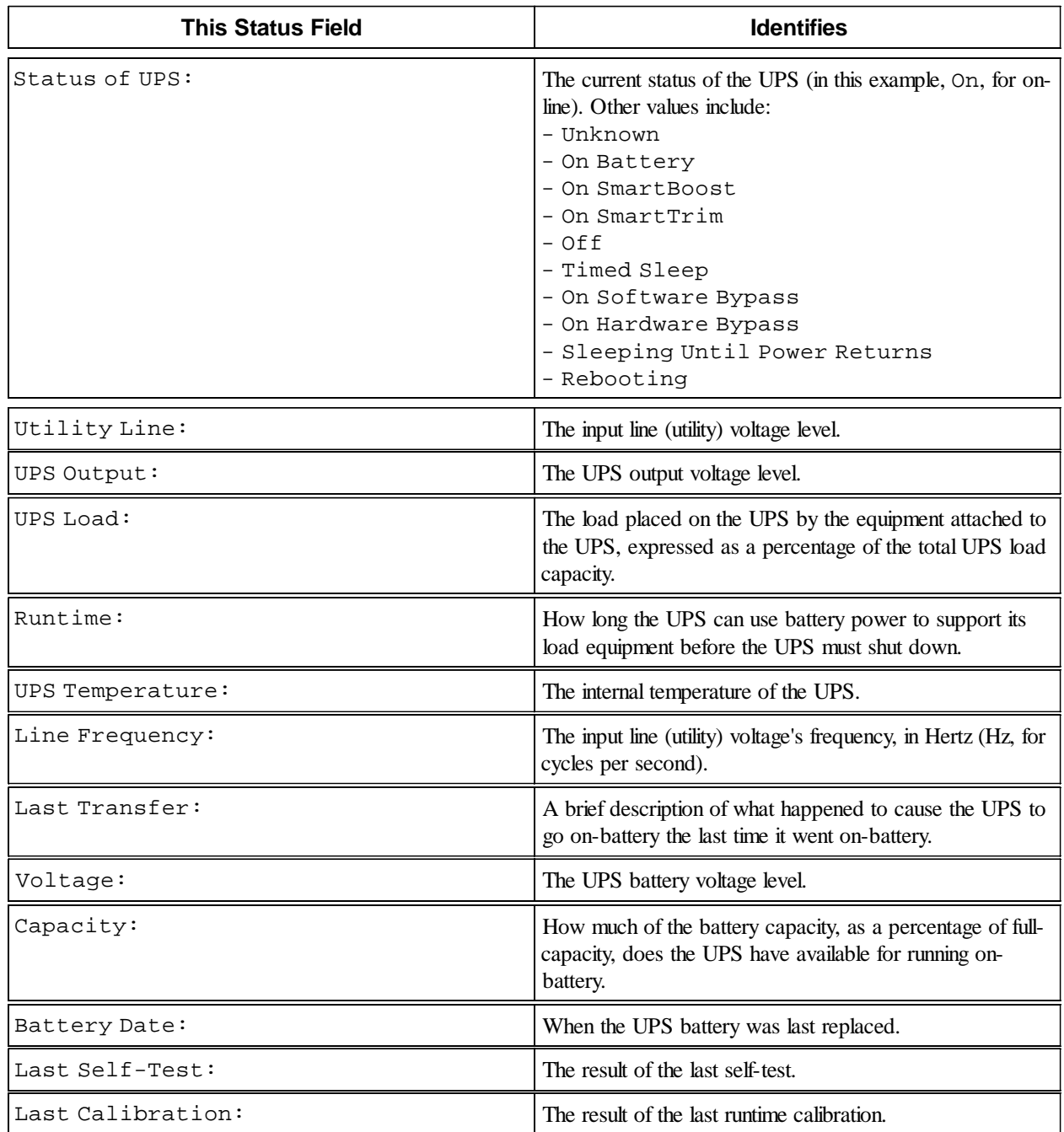

<span id="page-30-0"></span>

<span id="page-31-0"></span>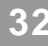

# **UPS Menu Status Options**

The **UPS** menu provides two menu options you can use to view additional information about the UPS:

3- Detailed Status and Alarms

This option accesses information which expands on the UPS status (Status of UPS field), reports on the status of the Adapter-to-UPS serial communication, and identifies whether any alarm conditions exist. For this example, the UPS is on-line, and no communications problem or alarm condition exists:

```
Detailed Status & Alarms of SMART-UPS 700 named WRITEUPS
Serial communication has been established.
UPS is on.
No alarms to report.
Press <ENTER> to continue...
```
4- About UPS

This option accesses UPS identification and operational parameter values. For this Smart-UPS 700 example:

About SMART-UPS 700 named WRITEUPS Serial Number : ws9737172428 Firmware Revision : 50.9.D GWD<br>Manufacture Date : 09/17/97 Battery Date : 09/17/97 \_\_\_\_\_\_\_\_\_\_\_\_\_\_\_\_\_\_\_\_\_\_ Output : 115 V Shutdown Delay : 020 sec<br>
High Transfer : 132 V Return Delay : 000 sec<br>
Low Transfer : 103 V Return Bat. Capacity : 00 %<br>
Sensitivity : High Low-Battery Duration : 02 min : Every 14 Days External Bat. Packs : 000 Self-Test You can confiqure Shutdown Delay, Return Delay, and Low Battery Duration in the Configuration menu. Press <ENTER> to continue...\_

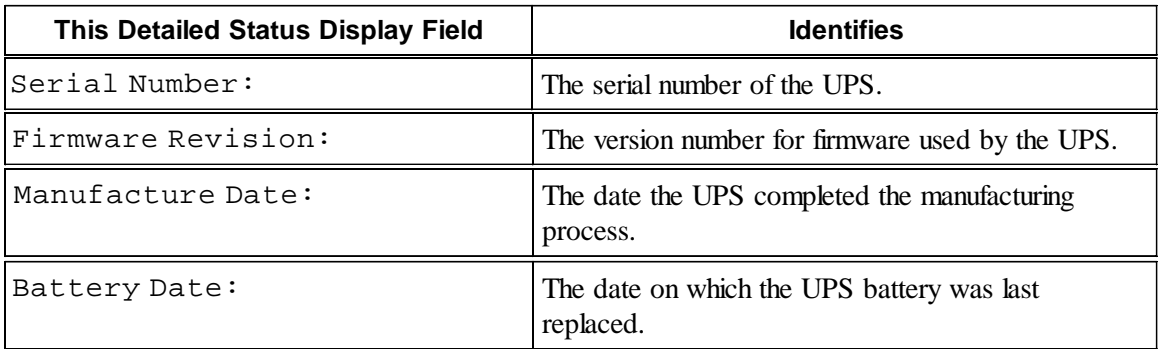

<span id="page-32-0"></span>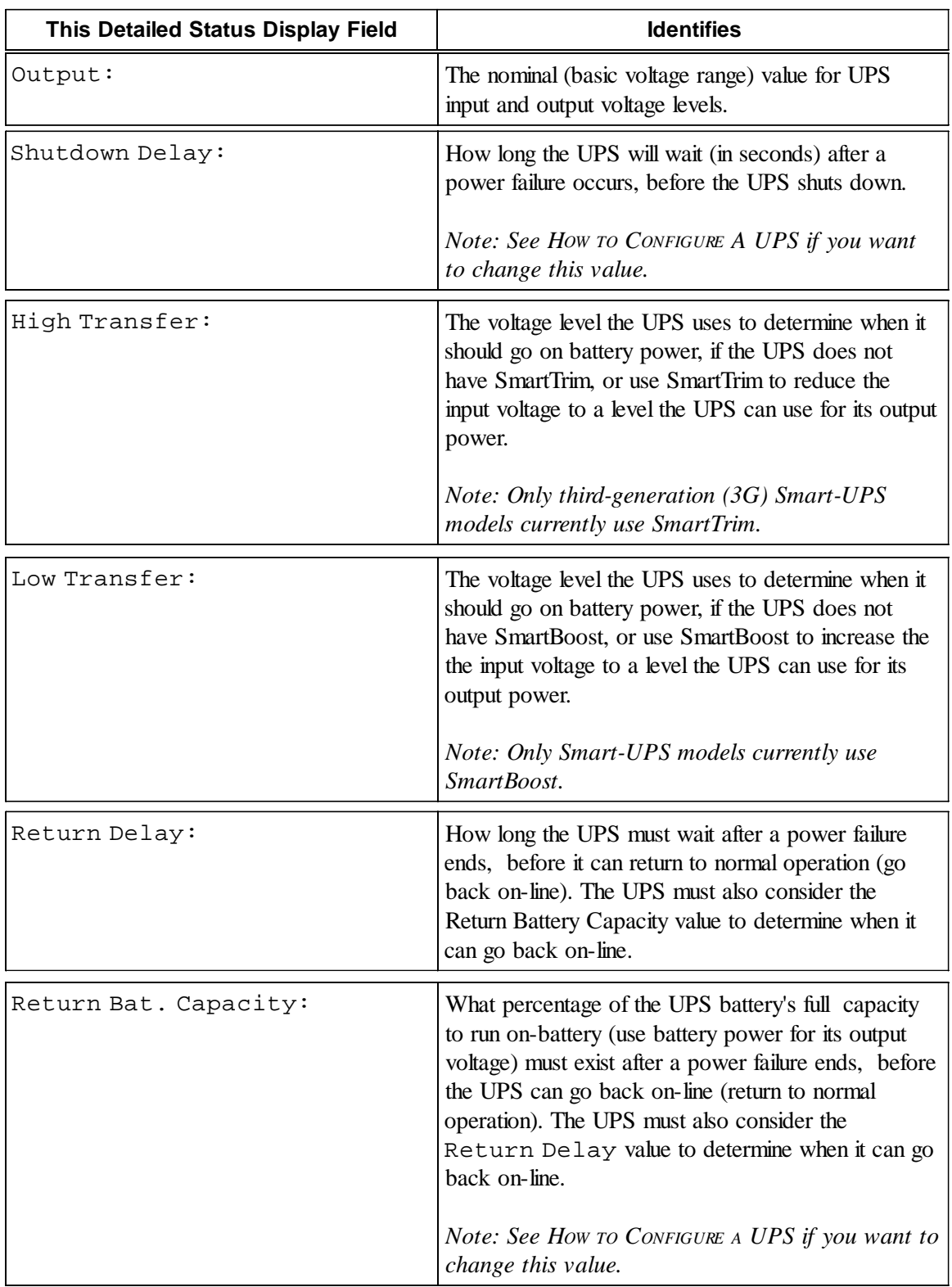

<span id="page-33-0"></span>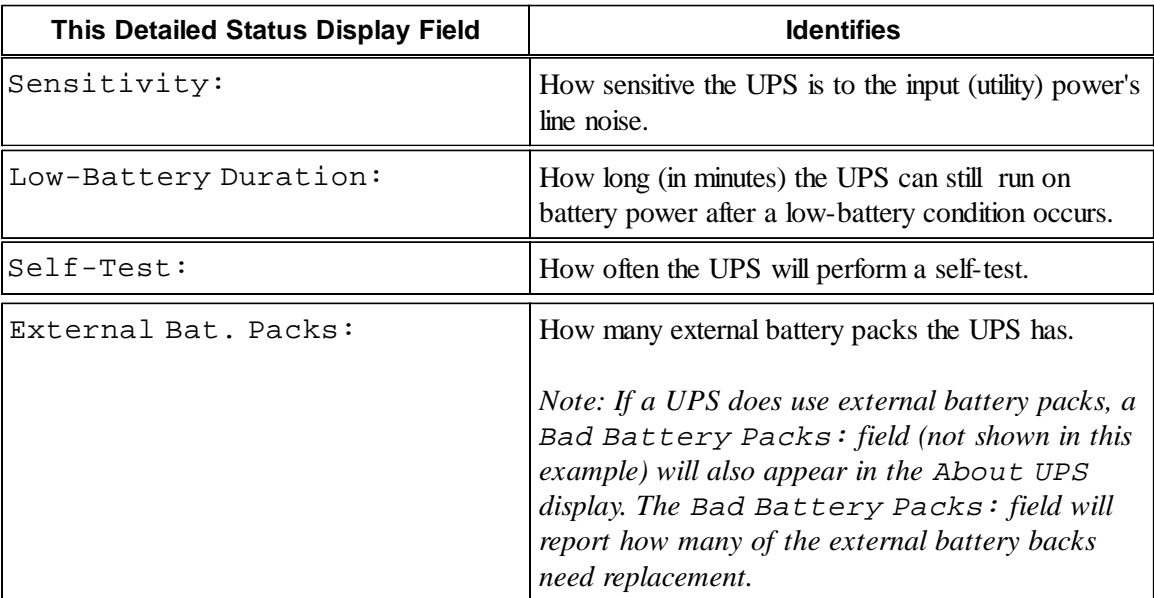

# **How to Control a UPS**

When you select the **UPS** menu's Control option, you access the **Control** menu screen and its nine control options.

```
1- Turn UPS On
   2- Turn UPS Off
   3- Reboot UPS
   4- UPS Self-Test
   5- Simulate Power Failure
   6- Graceful Reboot
   7- Graceful Turn Off
   8- Start/Stop Runtime Calibration
   9- Test UPS Alarm
   ?- Help
<ENTER> Redisplay Menu
 <ESC> Return To Previous Menu
```
<span id="page-34-0"></span>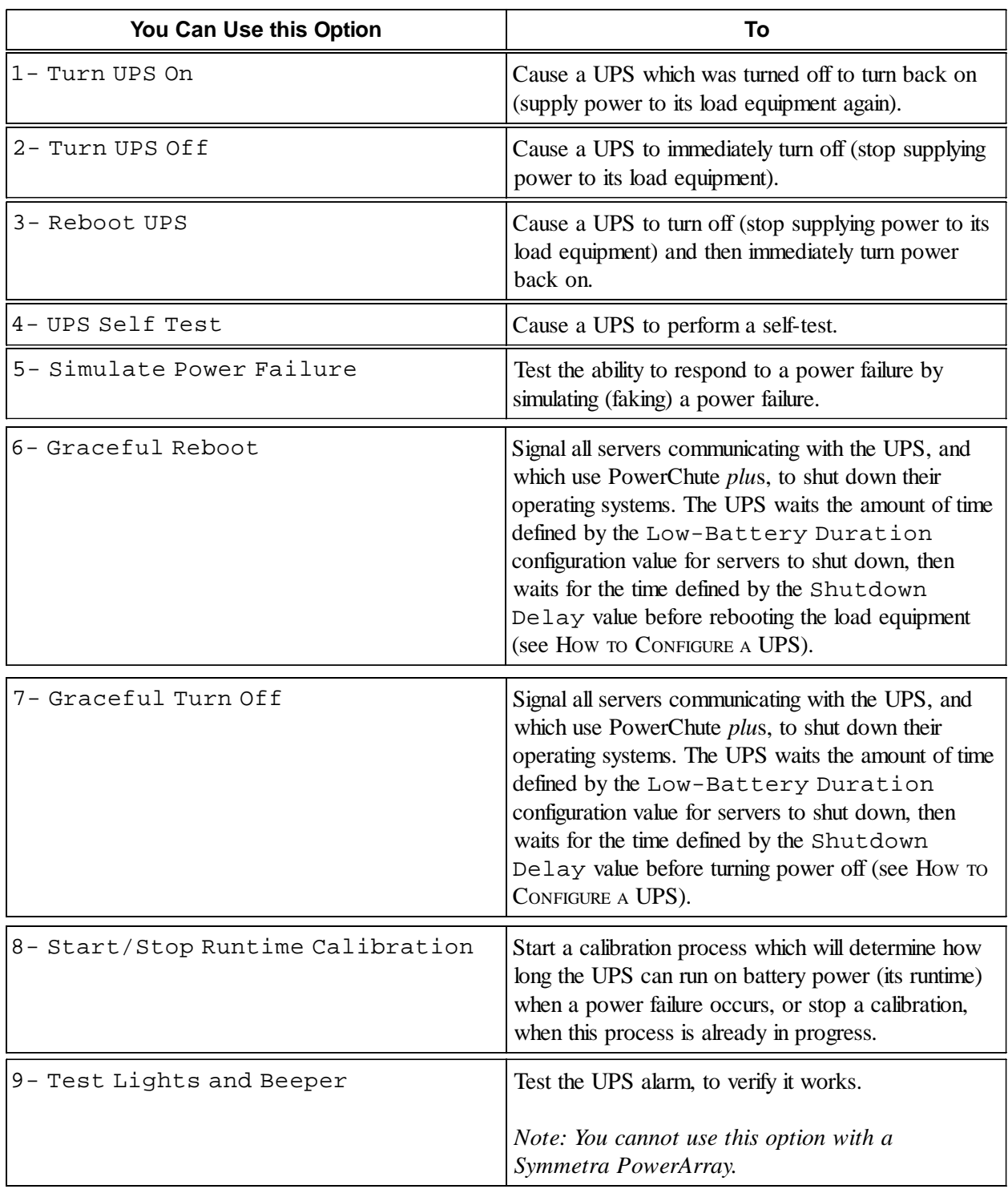

<span id="page-35-0"></span>

# **How to Configure a UPS**

When you select the **UPS** menu's Configuration option, you access the **Configuration** menu screen.

```
Serial Number : ws9737172428 Firmware Revision : 50.9.D GWD<br>Manufacture Date : 09/17/97 Battery Date : 09/17/97
         ____________________
        Output : 115 V Shutdown Delay : 020 sec<br>
High Transfer : 132 V Return Delay : 000 sec<br>
Low Transfer : 103 V Return Bat. Capacity : 00 %<br>
Sensitivity : High Low-Battery Duration : 02 min
         Self-Test : Every 14 Days External Bat. Packs : 000
     \begin{tabular}{llll} $\texttt{1-} \; \texttt{Shutdown Delay} & $(\texttt{s})$ : $020$ \\ $\texttt{2-} \; \texttt{Return Delay} & $(\texttt{s})$ : $000$ \end{tabular}3- Low-Battery Duration (m) : 02
     4- Accept Changes
                                 Contract State
     ?- Help
<ENTER> Redisplay Menu
  <ESC> Return To Previous Menu
```
This screen displays the same status information displayed by using the **UPS** menu's About UPS option.

**Note: See the descriptions of the UPS identification and operational parameters status fields provided in this chapter's UPS MENU STATUS OPTIONS section. Also, remember that if you change a configuration value, you must use the** Accept Changes **option (by typing** 4<Enter>**) to save the change before you exit the** Configuration **menu.**

The status information duplication occurs because the **Configuration** menu has three options which affect the operational parameter values displayed in corresponding status fields.

# **Note: A UPS has many other operational parameters which can be modified using either SNMP (see CHAPTER 6), PowerChute** *plus* **(see CHAPTER 3) or PowerNet SNMP Manager** (see CHAPTER 4).

<span id="page-36-0"></span>**37** PowerNet® SNMP SmartSlot™ 3.0 Adapter - User's Guide **37**

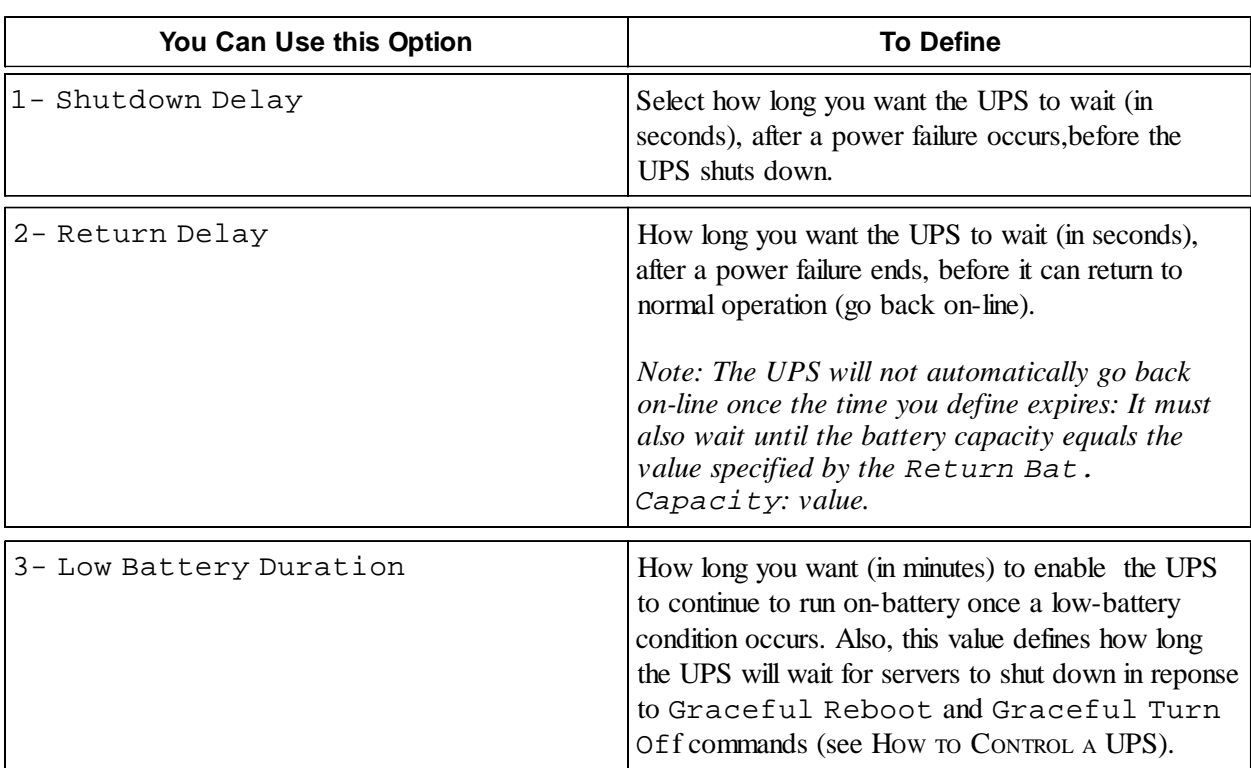

# **How to Use the Control Console to Manage a Measure-UPS**

When you select the **Device Manager** menu's Measure-UPS option, you access the **Measure-UPS** menu screen. You can use this screen to:

- View information about the humidity, temperature and contact switch conditions (monitor the Measure- $\blacksquare$ UPS).
- Define contact switch settings and probe trap thresholds (configure the Measure-UPS).

```
Probe 1 : 22.86 C, 12.2 %RH
                                 Probe 2 : NA C, NA
                                                    8RH
                     _________
      Current Status :
      Thresholds OK, Contact Alarms OK
   1- Trap Thresholds Probe 1
   2- Trap Thresholds Probe 2
   3- Contact Settings
   4- Threshold And Contact Details
   5- About Measure-UPS
   ?- Help
<ENTER> Redisplay Menu
 <ESC> Return To Previous Menu
```
<span id="page-37-0"></span>

# **How to Monitor a Measure-UPS**

The **Measure-UPS** menu screen provides information about the Measure-UPS, and menu options you can use to view more information about the Measure-UPS, temperature and humidity thresholds, and contacts.

# **Measure-UPS Menu Screen's Status Information**

The **Measure-UPS** menu screen directly reports information about the Measure-UPS operational status, and the temperature and humidity values sensed by two Measure-UPS probes.

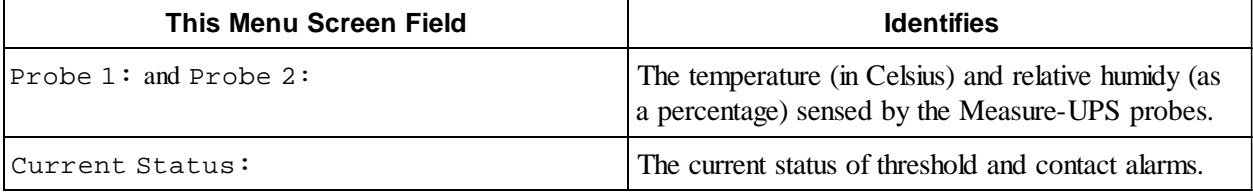

# **Measure-UPS Menu Status Options**

The **Measure-UPS** menu provides two menu options you can use to view additional information about the UPS:

4- About Measure-UPS

This option accesses a single value: The Firmware Version of the Measure-UPS.

3- Threshold and Contact Details

This option accesses information about current temperature and humidity threshold violations and contact alarms:

```
Threshold And Alarm Details
- Current Threshold Violations -----------------------------
Probe 1: 22.86 C, 12.2 %RH Probe 2: NA C, NA %RH<br>Description Violation Description Violation
-----------------------------
                            ________________________________
Temperature
                           Temperature
High 24 C No<br>Low 12 C No<br>Jumidity
                             No
                           Humidity
Humidity
 namiais,<br>High 80 %RH Disabled<br>Low 20 %RH Disabled
Description Alarm
                           Description
                                          Alarm
  ------------------------------
Contact 1
                            Contact 2
 Device 1
             \, No \,Device 2
                                          \, Mo \,Contact 3
                            Contact 4
 Device 3 No
                             Device 4 No
Press <ENTER> to continue...
```
A Measure-UPS can have four contact switches and two probes. The probes each have the same basic possible fields. Exactly what appears in the probe fields depends on the probe: Temperature only, humidity only, or temperature and humidity.

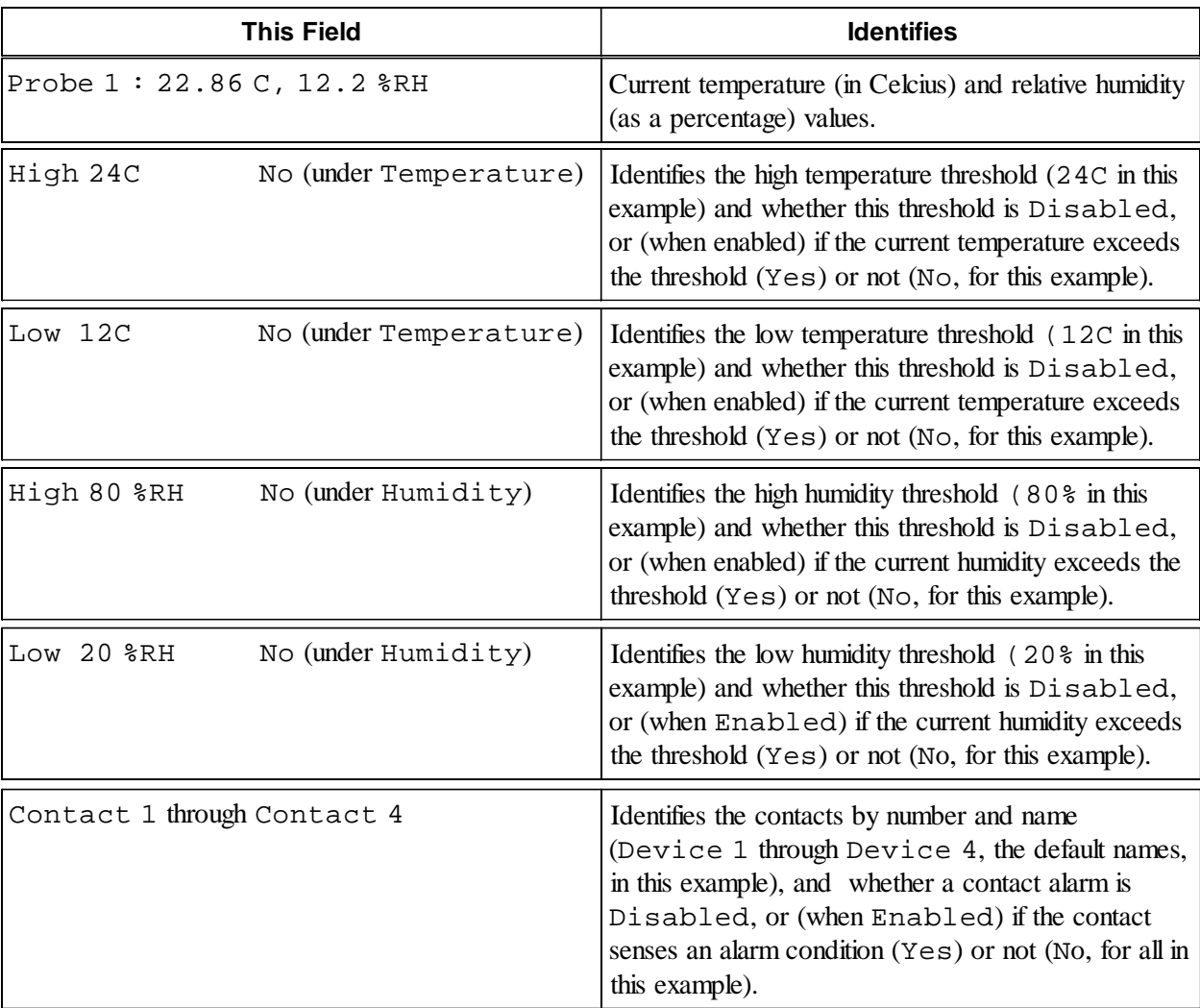

In the example given, the Measure-UPS has one temperature and humidity probe.

<span id="page-38-0"></span>

<span id="page-39-0"></span>

# **How to Configure a Measure-UPS**

The **Measure-UPS** menu has three options you can use to configure trap threshold and contact settings.

- 1- Trap Thresholds Probe 1
- 2- Trap Thresholds Probe 2

You use these options to access the **Trap Thresholds Probe 1** or **Trap Thresholds Probe 2** menu screens. These menu screens provides two sets of identical options:

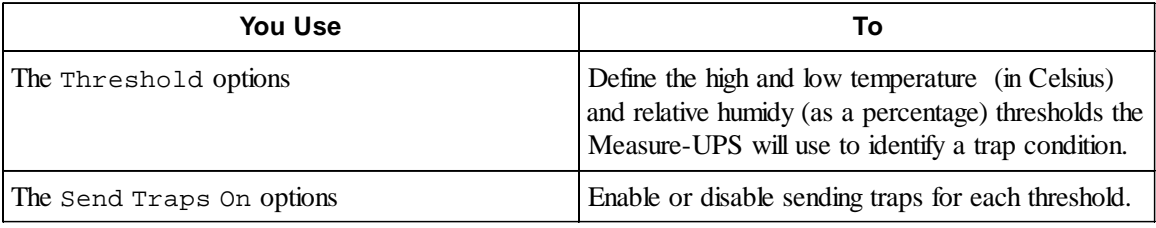

```
--- Trap Thresholds Probe 1 --------------------------------
    ---- Thresholds -------------------------
    1- High Temperature (0-60 C): 24
    2- Low Temperature (0-60 C) : 12
    3- High Humidity (10-90 %RH) : 80
    4- Low Humidity (10-90 %RH) : 10
    ---- Send Traps On ----------------------
                               : Enabled<br>: Enabled<br>: Enabled
    5- High Temperature
    6- Low Temperature
    7- High Humidity
    8- Low Humidity
                                  : Enabled
    9- Accept Changes
                                  \sim 3?- Help
<ENTER> Redisplay Menu
 <ESC> Return To Previous Menu
```
# <span id="page-40-0"></span>2- Contact Settings

You use this option to access the **Contact Settings** menu screen. This menu screen identifies the current alarm condition for each contact, and provides two sets of options:

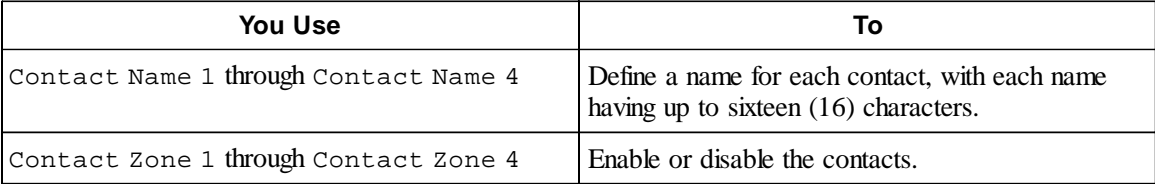

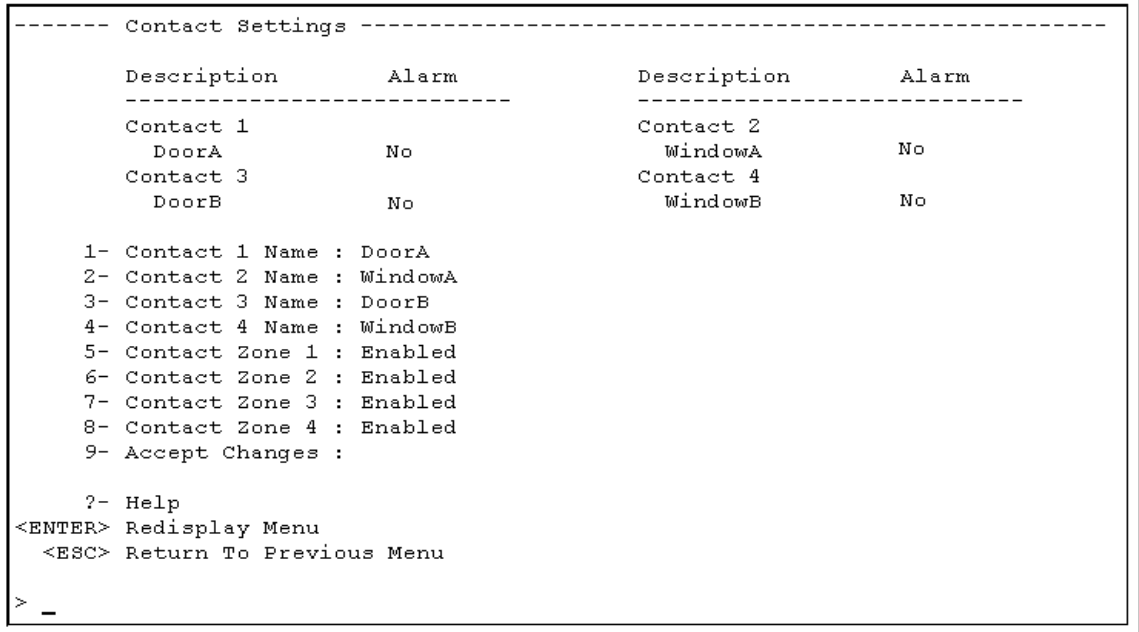

<span id="page-41-0"></span>

# **How to Manage the Adapter's Network Connection**

Selecting the **Control Console** menu's Network option accesses a menu which allows you to select other menus you can use to manage the Adapter's network operation.

```
1- TCP/IP
  2- Ping Utility
  3- TFTP Server
  4- Access Control
  5 - SNMP
<ENTER> Redisplay Menu
 <ESC> Return To Previous Menu
```
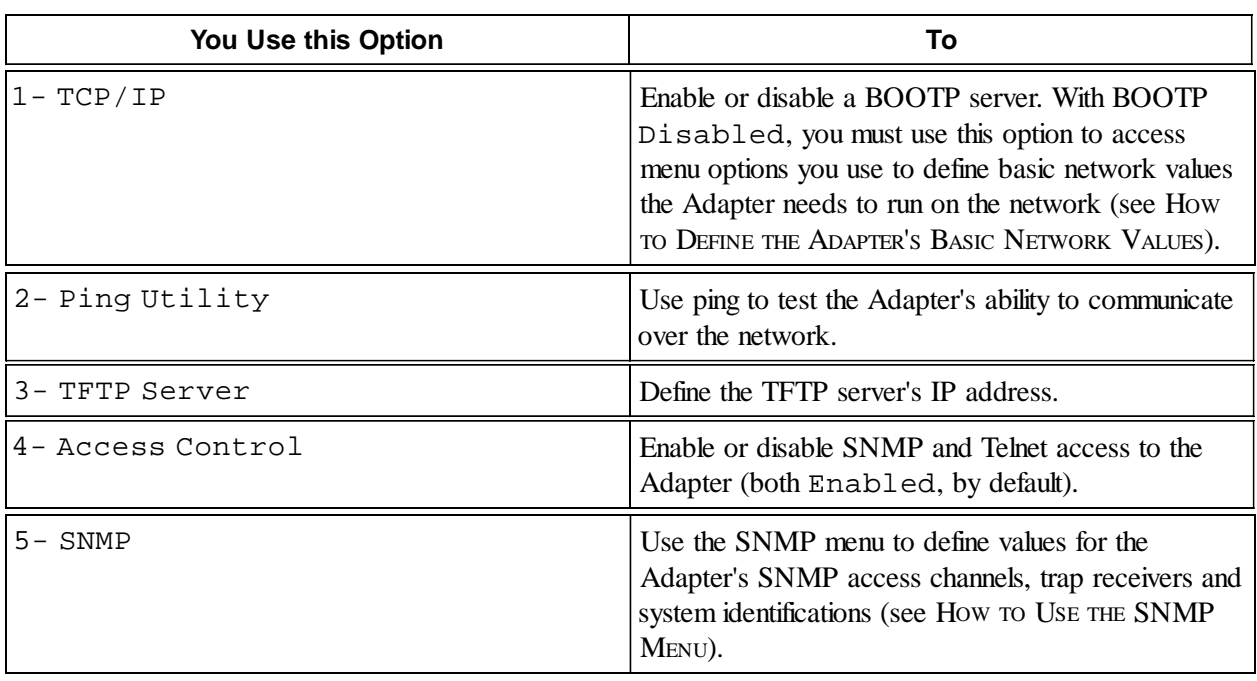

**Note: This guide does not provide information on how to use the self-explanatory** Ping Utility**,** TFTP Server **and** Access Control **options.**

# **How to Define the Adapter's Basic Network Values**

When you select the **Network** menu's TCP/IP option, the **TCP/IP** menu's format depends on the BOOTP option setting:

With BOOTP: Enabled (the default), the address values shown in the menu screen come from a BOOTP server, and the menu contains only one option, which you can use to disable BOOTP.

```
The Network Service has started with the following settings :
     Adapter IP
     Adapter IP : 134.15.67.90<br>Subnet Mask : 255.255.255.0
     Default Gateway : 134.15.67.0
     MAC Address : 00 CO B7 B2 20 C9
   1- BOOTP
                 : Enabled
   2- Accept Changes :
   ?- Help
<ENTER> Redisplay Menu
 <ESC> Return To Previous Menu
```
With BOOTP: Disabled, you must use the menu's three address options (Adapter IP, Subnet Mask and Default Gateway) to define these needed network values, when you first install the Adapter, or whenever you need to change these values.

```
The Network Service has started with the following settings :
       Adapter IP : 134.15.67.90<br>Subnet Mask : 255.255.255.0
       Default Gateway : 134.15.67.0
       MAC Address : 00 CO B7 B2 20 C9
    1- Adapter IP : 999.999.99.999<br>2- Subnet Mask : 255.255.255.0<br>2. Default Caterran : 000.000.00.00
    3- Default Gateway : 999.999.99.9
    4- BOOTP
                       : Disabled
    5- Accept Changes :
    ? - He1p<ENTER> Redisplay Menu
 <ESC> Return To Previous Menu Without Accepting Changes
```
<span id="page-42-0"></span>

<span id="page-43-0"></span>

# **How to Use the SNMP Menu**

When you select the **Network** menu's SNMP option, you access the **SNMP** menu screen.

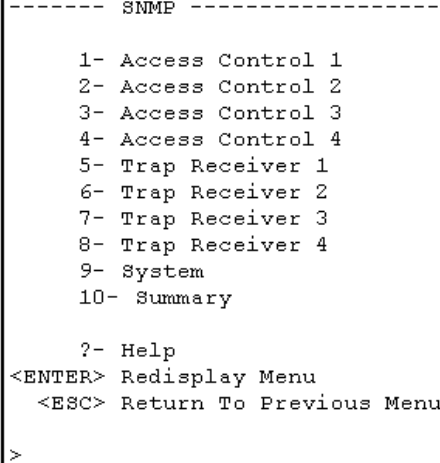

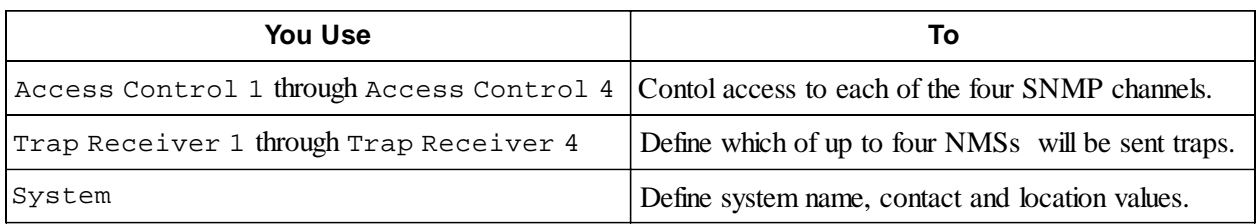

Also, a Summary option allows you to view the current settings for all **SNMP** menu values:

```
______________________
SNMP Configuration Summary
sysName : Writers<br>sysLocation : Software Development<br>sysContact : Writing Manager
Access Control Summary
# Community Access
                        NMS IP
-------------------------------------
                                         _________________
1\quad \text{public}\qquad \text{Read}\qquad \qquad 0.0.0.02 public2 Read 0.0.0.0<br>3 private Write 0.0.0.0<br>4 private2 Write 0.0.0.0
Trap Receiver Summary
# Community Generation Authentication Receiver NMS IP
Press <ENTER> to continue...
```
<span id="page-44-0"></span>

# **How to Control SNMP Channel Access**

The **SNMP** menu's Access Control 1 through Access Control 4 options all access identical menu screens. Each screen:

Identifies the current settings for all four SNMP channels.

Provides menu options you can use to change the values for the selected channel.  $\blacksquare$ 

```
Access Control Summary
      # Community Access
                         NMS IP
      1 public Read 0.0.0.0<br>
2 public2 Read 0.0.0.0<br>
3 private Write 0.0.0.0<br>
4 private2 Write 0.0.0.0
                 : public
   1- Community
   2- Access Type : Read
   3- NMS IP Address : 0.0.0.04- Accept Changes :
   ? - He1p<ENTER> Redisplay Menu
 <ESC> Return To Previous Menu
```
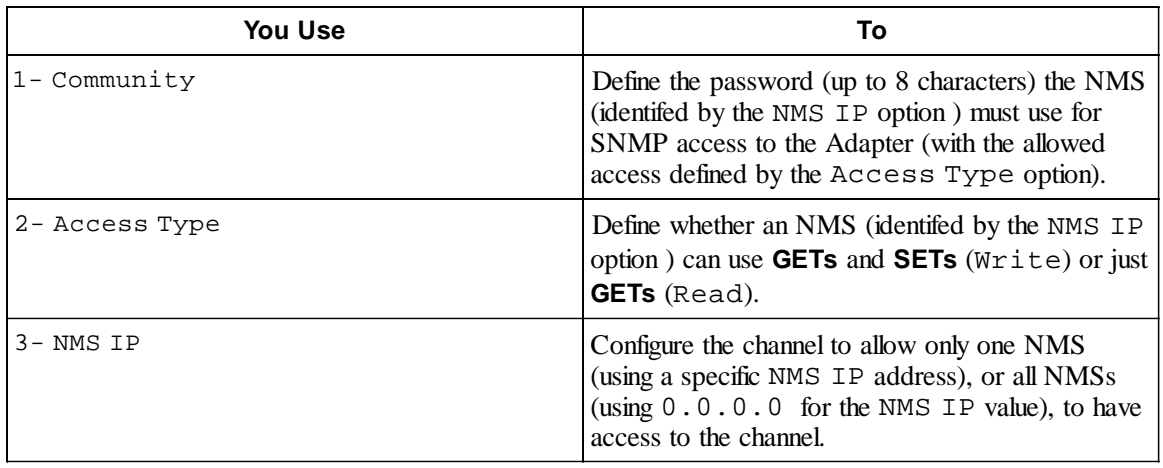

<span id="page-45-0"></span>

# **How to Define Trap Receivers**

The **SNMP** menu's Trap Receiver 1 through Trap Receiver 4 options all access identical menu screens. Each screen:

- Identifies the current settings for all four trap receivers.  $\blacksquare$
- Provides menu options you can use to change the values for a selected trap receiver.  $\blacksquare$

```
-- Trap Receiver 1 ----
        Trap Receiver Summary
        # Community Generation Authentication Receiver NMS IP
         1 public Enabled Enabled 999.999.99.991<br>
2 public Enabled Enabled 999.999.99.992<br>
3 public Enabled Enabled 999.999.99.993<br>
4 public Enabled Enabled 999.999.99.994
     1- Trap Community Name : public
     2- Trap Generation : Enabled
     3- Authentication Traps: Enabled
     4- Receiver MMS IP : 999.999.99.991
     5- Accept Changes
                              \sim 10
     ? - He1p<ENTER> Redisplay Menu
 <ESC> Return To Previous Menu
```
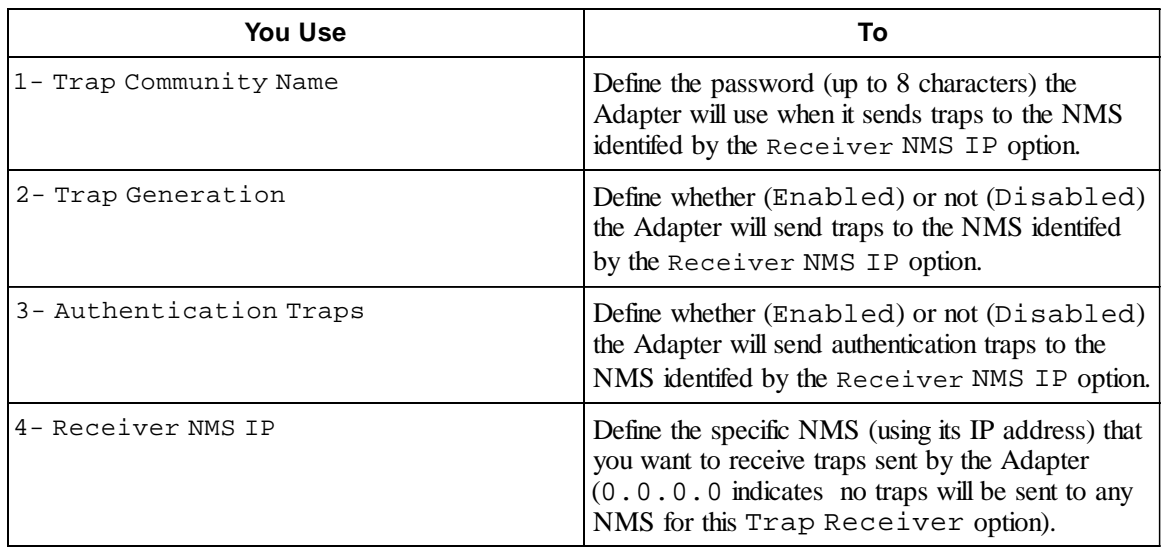

<span id="page-46-0"></span>

# **47** PowerNet® SNMP SmartSlot™ 3.0 Adapter - User's Guide **47**

# **How to Define System Identification Values**

You use the **SNMP** menu's System option to define the Adapter's system identification values. Each option identifies its current value:

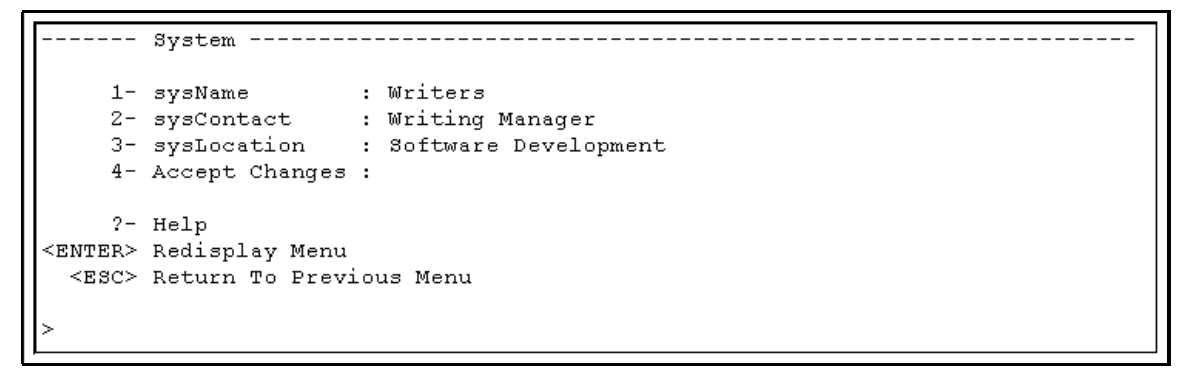

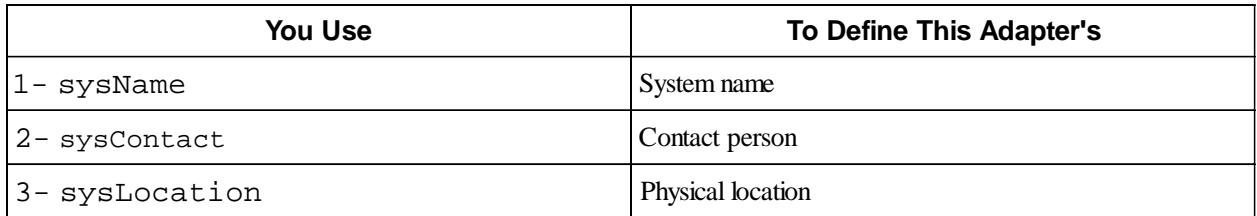

# **How to Manage the Adapter's System (Internal) Operation**

Selecting the **Control Console** menu's Adapter option accesses a menu which allows you to select other menus you can use to manage the Adapter.

```
1- Passwords
  2- Tools
  3^{\perp} About Adapter
  2- Help
<ENTER> Redisplay Menu
 <ESC> Return To Previous Menu
```
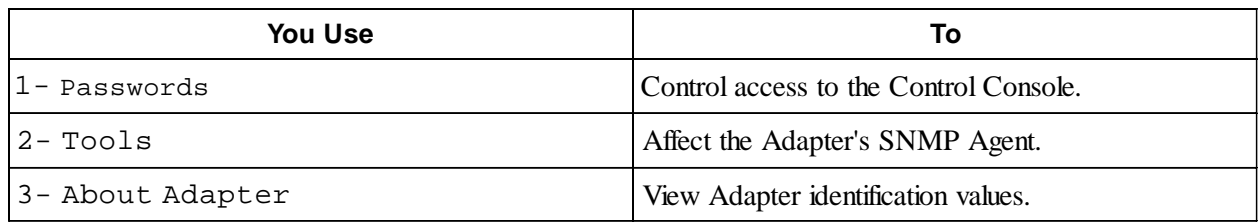

<span id="page-47-0"></span>

# **How to Control Access to the Control Console**

You use the **Adapter** menu's Passwords option to define the Control Console's user name, password and timeout values:

```
: 10 Minutes
   1- Auto Logout
   2- New User Name : apc
   3- New Password
                \sim 104- Current Password :
   5- Accept Changes :
   2- Help
<ENTER> Redisplay Menu
 <ESC> Return To Previous Menu
```
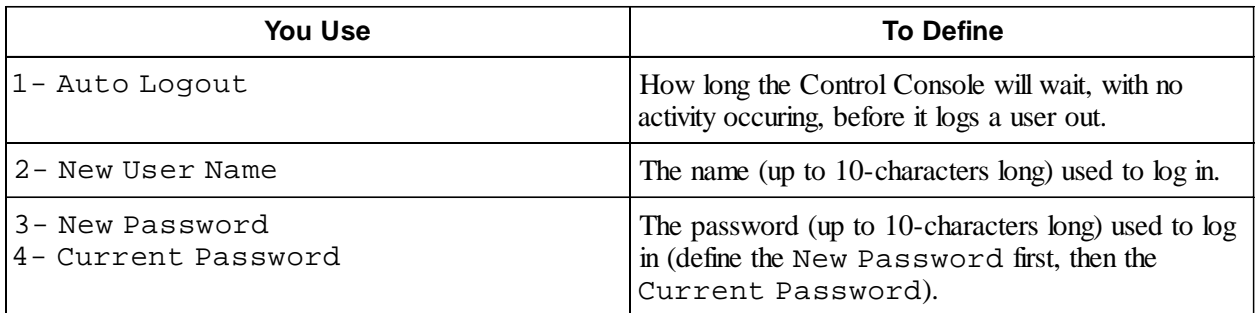

# **How to Affect the Adapter's SNMP Agent**

You use the **Adapter** menu's Tools option to affect the Adapter's SNMP Agent (and the Adapter, in general):

```
1- Restart The Adapter
  2- Reset Adapter To Defaults
   3- Download A New Agent
   4- Download A New Loader & Agent
   ?- Help
<ENTER> Redisplay Menu
 <ESC> Return To Previous Menu
```
<span id="page-48-0"></span>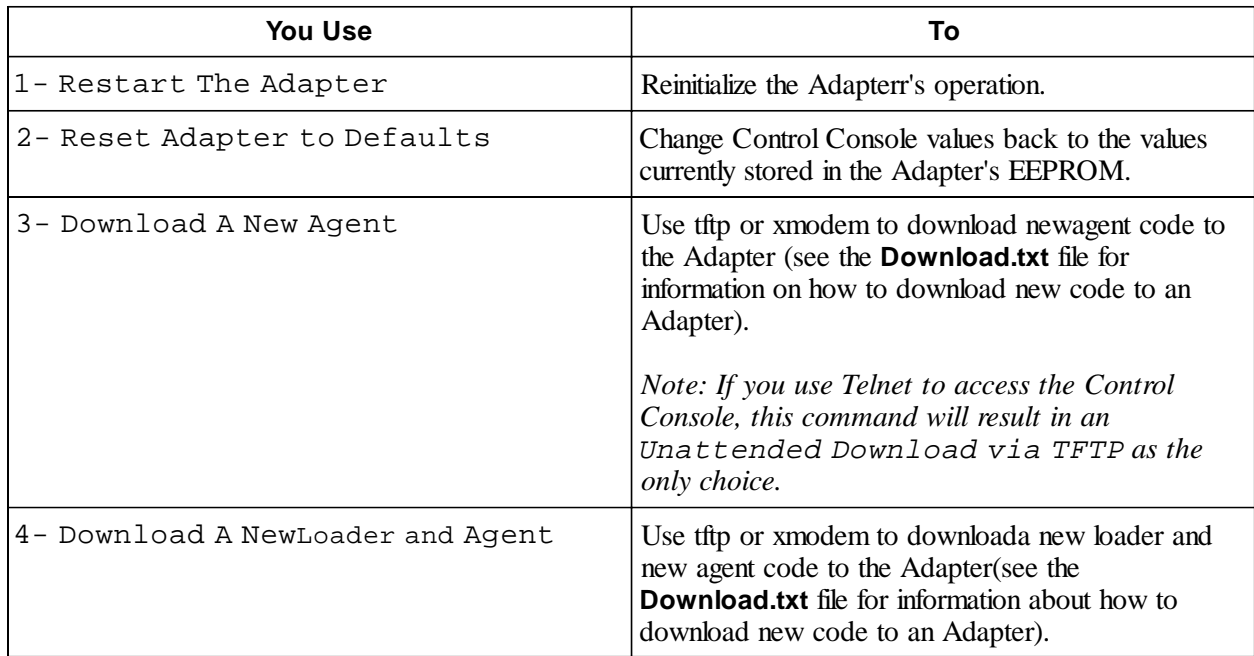

# **How to View the Adapter's Identification Values**

You use the **Adapter** menu's About Adapter option to view the Adapter's self-explanatory identification values:

```
About Adapter
Model Number : AP9605 Serial Number : WA9723897325<br>Firmware Revision : v3.0.0 Hardware Revision : B2
Manufacture Date : 06/09/1997 MAC Address : 00 C0 B7 B2 20 C9
Press <ENTER> to continue...
```
# <span id="page-49-0"></span>**Chapter 8:**

# **How to Correct Adapter Problems**

This chapter describes how to correct problems which can occur with your Adapter. If you cannot isolate and correct a problem using this chapter, see this chapter's TECHNICAL SUPPORT section.

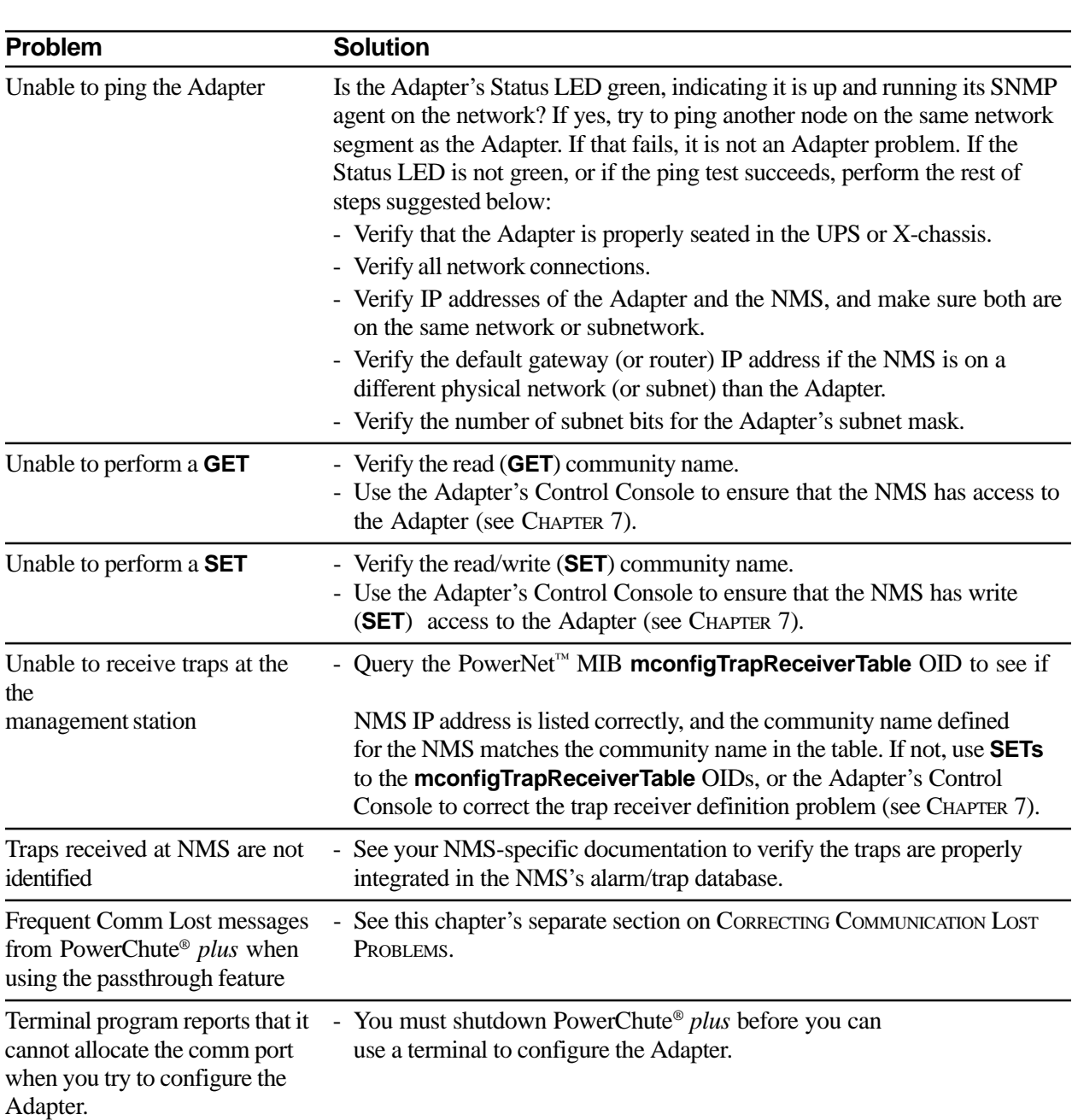

# **PowerNet™ SNMP Adapter-Related Common Problems and Solutions**

<span id="page-50-0"></span>

# **How to Correct Communication Lost Problems**

**Unable to Communicate with UPS** conditions can be reported by PowerChute *plus*. If this problem occurs after PowerChute *plus* and the Adapter have been installed together on a UPS:

- 1) If PowerChute *plus* cannot communicate with the UPS at all:
	- a) Ensure that the cable between the computer and the UPS (or the AP9600) is securely connected at both ends.
	- b) Ensure that the UPS (or AP9600) serial port is connected to the same computer port used to connect the computer to the UPS when PowerChute *plus* was installed.
	- c) Ensure that the black, smart-signalling cable (940-0024C) which came with the Adapter is being used for the connection between the computer and the UPS (or AP9600).
	- d) If steps a through c do not find the problem, reset the Adapter.
	- e) If the problem persists, disconnect (or remove) the Adapter from the UPS and restart PowerChute *plus*.
	- f) If the problem persists, see your PowerChute *plus* documentation to remove and then reinstall PowerChute *plus* (if the problem still persists, contact Technical Support).
	- g) If step e cleared the problem, reinstall the Adapter (if the problem returns, contact Technical Support).
- 2) If **Unable to Communicate with UPS** is an intermittent problem, an interrupt request (IRQ) conflict could be the problem. To eliminate the IRQ conflict, disconnect (or remove) the Adapter from the UPS and restart PowerChute *plus*:
	- a) If the problem persists, see your PowerChute *plus* documentation to remove, and then reinstall, PowerChute *plus* (if the problem persists, contact Technical Support).
	- b) If PowerChute *plus* works without the Adapter:
		- 1. Stop PowerChute *plus*.
		- 2. Use an ASCII text editor to edit the **[ups]** section of the PowerChute plus initialization file (**pwrchute.ini** or **powerchute.ini**, depending on the PowerChute *plus* operating system):
			- Add **TimeoutFactor=40** parameter to the file.  $\blacksquare$
			- Add **UpsPollInterval=6** to the file (default value is **4**).

**Note: See your** *PowerChute® plus User's Guide* **for information on how to edit the** pwrchute.ini **file.**

- 3. Restart PowerChute *plus*.
- 4. If the problem still persists, contact Technical Support.

# **Technical Support**

If you have any questions concerning the AP9603 PowerNet Adapter, or any other APC product, contact the technical support center nearest you for no-cost help.

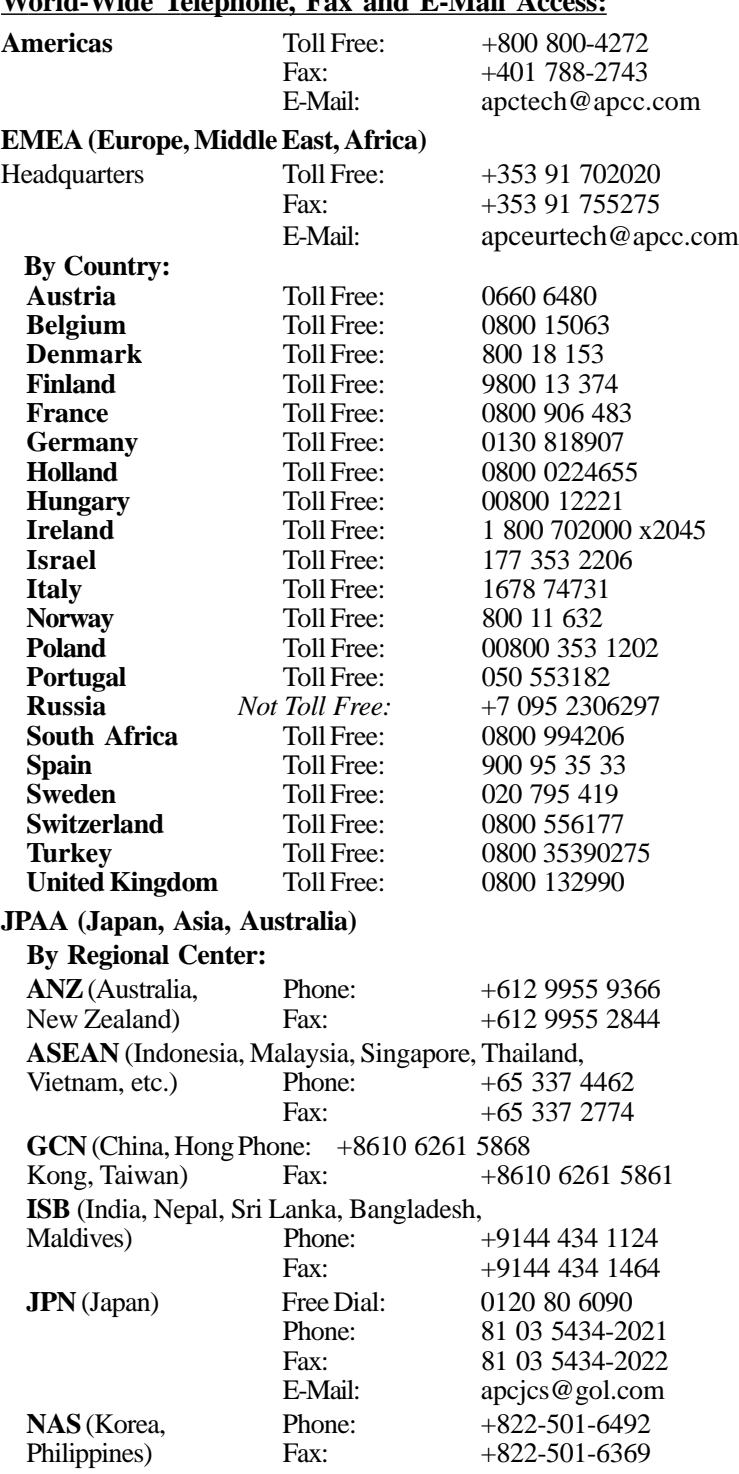

# **World-Wide Telephone, Fax and E-Mail Access:**

# <span id="page-52-0"></span>**Appendix A Acronyms & Abbreviations**

# APC American Power Conversion BOOTP bootstrap protocol Comm communication EEPROM electrically erasable programmable readonly memory HP Hewlett Packard Corporation IP Internet Protocol LED light emitting diode MAC management access control MIB management information base NMS network management system OID object identification RMA returned material authorization SNMP simple network management protocol TCP/IP Transport Control Protocol/Internet Protocol TFTP trivial file transfer protocol UPS uninterruptible power supply

# **Index**

# **A**

Access [Allowing to SNMP channel 16](#page-15-0) [Changing values 16](#page-15-0) [Defining to Control Console 24](#page-23-0) [Access channels 15](#page-14-0)[, 45](#page-44-0) [Controlling 45](#page-44-0) [Defining access to SNMP 44](#page-43-0) [Using SNMP to define 42](#page-41-0) Adapter [Access channels 15](#page-14-0) [Accessing the Control Console 14](#page-13-0) [Changing the contact fields 28](#page-27-0) [Changing the location of the 28](#page-27-0) [Changing the name of the 28](#page-27-0) [Connecting with PowerChute plus 12](#page-11-0) [Defining basic network values 14](#page-13-0)[, 43](#page-42-0) [Defining IP address 43](#page-42-0) [Defining system identification values 47](#page-46-0) [Defining trap receivers 20](#page-19-0)[, 46](#page-45-0) [Disabling or enabling SNMP access 42](#page-41-0) [Disabling or enabling Telnet access 42](#page-41-0) [Downloading new code 11](#page-10-0)[, 24](#page-23-0) [Limitations of PowerChute plus with 11](#page-10-0) [Managing 8](#page-7-0) [Managing a network connection 42](#page-41-0) [Managing remotely with SNMP Agent 8](#page-7-0) [Managing trap receiver values 11](#page-10-0) [Resetting 1](#page-9-0)[0, 24](#page-23-0)[, 48](#page-47-0)[, 51](#page-50-0) [Restarting 24](#page-23-0)[, 48](#page-47-0) [Troubleshooting 50](#page-49-0) [Using a ping utility to test communication 42](#page-41-0) [Using SET commands to manage 15](#page-14-0) [Using the Control Console 21](#page-20-0)–49 [Using the Control Console to manage 22](#page-21-0) [Using with PowerChute plus 11](#page-10-0)–12 [Viewing identification values 49](#page-48-0) [Viewing information about 24](#page-23-0) [Viewing system identification values 47](#page-46-0) [Adapter-to-UPS serial communication 32](#page-31-0) [Agent, Downloading a new 48](#page-47-0) Alarm [Displaying information about 28](#page-27-0) [Testing UPS 35](#page-34-0) [Viewing Measure-UPS contacts 39](#page-38-0) [Viewing Measure-UPS details 38](#page-37-0) [Viewing values 22](#page-21-0) [apcmgmt 17](#page-16-0) [Authentication Traps 46](#page-45-0) [Auto Logout 48](#page-47-0)

# **B**

[Battery 22](#page-21-0) [Using the Control Console to view status 22](#page-21-0) [Viewing capacity 22](#page-21-0) [Viewing pack information 22](#page-21-0) [Viewing UPS values 18](#page-17-0) [Battery Date status field 31](#page-30-0) BOOTP [Providing network values using 8](#page-7-0) [Using a terminal instead of 14](#page-13-0) [Using TCP/IP to enable or disable 42](#page-41-0) [Using to define network values 14](#page-13-0) [Using to provide network communication 11](#page-10-0) [Verifying if enabled 17](#page-16-0) Bootstrap protocol. *See* BOOTP

## **C**

[Capacity status field 31](#page-30-0) [Capacity, Viewing battery 18](#page-17-0) [Changes, Saving 36](#page-35-0) [Code, Downloading new 11](#page-10-0)[, 24](#page-23-0) Communication [PowerChute plus and Adapter 11](#page-10-0) [Settings for using a terminal 27](#page-26-0) [Troubleshooting 50](#page-49-0)–52 [Using BOOTP to provide network 11](#page-10-0) [Communications established 12](#page-11-0) Community strings [Changing 16](#page-15-0) [NMS and 15](#page-14-0) [Concentrator 10](#page-9-0) Configuring [Client name 14](#page-13-0) [Contact closures 23](#page-22-0) [Defining Adapter's requirements 14](#page-13-0) [Measure-UPS 40](#page-39-0) [UPS 36](#page-35-0) [Connect dialog box 26](#page-25-0) [Connecting PowerChute plus 12](#page-11-0) Contact [Defining name 44](#page-43-0) [Defining system 24](#page-23-0)[, 47](#page-46-0) [Contact settings 41](#page-40-0) [Configuring closures 17](#page-16-0) [Defining switches for Measure-UPS 37](#page-36-0) [Disabling and enabling for Measure-UPS 40](#page-39-0) [Viewing Measure-UPS 39](#page-38-0) Control Console [Accessing the 26](#page-25-0)[, 48](#page-47-0) [Accessing the Adapter's 14](#page-13-0) [Capabilities of the 22](#page-21-0) [Defining access to 24](#page-23-0) [Device Manager Menu 29](#page-28-0)

**55** PowerNet® SNMP SmartSlot™ 3.0 Adapter - User's Guide **55**

[Limitations of the 25](#page-24-0) [Logging on to the 26](#page-25-0) [Main screen 27](#page-26-0) [Network Menu 29](#page-28-0) [Structure of the 21](#page-20-0) [System Menu 30](#page-29-0) [Using 28](#page-27-0) [Using a Terminal with the 27](#page-26-0) [Using Telnet with the 26](#page-25-0) [Using the Adapter's 21](#page-20-0)–49 [Using to manage a Measure-UPS 37](#page-36-0) [Using to manage an adapter's network connection 42](#page-41-0) [Viewing battery status 22](#page-21-0) [Current Password 48](#page-47-0)

#### **D**

[Data packets 10](#page-9-0) [Default Gateway, Defining 43.](#page-42-0) *See also* Gateway [Device Manager Menu 29](#page-28-0) Downloading [New agent 48](#page-47-0) [New code 11](#page-10-0)[, 24](#page-23-0)

#### **E**

EEPROM

[Changing Control Console values 49](#page-48-0) [Resetting to factory-defaults 18](#page-17-0) [Ethernet network, Defining values for Adapter 14](#page-13-0)

#### **F**

[Firmware revision, Viewing 18](#page-17-0)[, 22](#page-21-0)[, 32](#page-31-0)

# **G**

[Gateway, Defining values for Adapter 14.](#page-13-0) *See also* Default Gateway GET commands [Defining NMS's use of 45](#page-44-0) [NMS and 17](#page-16-0) [Troubleshooting 50](#page-49-0) [Using to manage an Adapter 15](#page-14-0) [Using to manage a Measure-UPS 15](#page-14-0) [Using to manage a UPS 15](#page-14-0) [Green LED indicator 10](#page-9-0) **H**

[Hardware, Status LED 10](#page-9-0) [Hub 10](#page-9-0) Humidity [Monitoring Measure-UPS values 17](#page-16-0) [Viewing Measure-UPS values 23](#page-22-0)[, 39](#page-38-0) **I** [Input power, Viewing values 18](#page-17-0) IP address [Adapter's access channels and 15](#page-14-0) [Defining Adapter's 43](#page-42-0) [Defining TFTP server's 42](#page-41-0)

[Defining values for Adapter 14](#page-13-0)

### **L**

[Last calibration status field 31](#page-30-0) [Last Self-Test status field 31](#page-30-0) [Last Transfer status field 31](#page-30-0) LEDs [Link-RX/TX 10](#page-9-0) [Status 10](#page-9-0) [Line Frequency status field 31](#page-30-0) [Line frequency, Viewing 22](#page-21-0) [Line voltage, Viewing 22](#page-21-0) Load equipment [Turning UPS on and off 35](#page-34-0) [Viewing UPS 22](#page-21-0) Location [Defining name 44](#page-43-0) [Defining system 24](#page-23-0)[, 47](#page-46-0) [Modifying Adapter's 28](#page-27-0) [System 16](#page-15-0) [Log in 27](#page-26-0) [Low Battery Duration, Setting 37](#page-36-0)

### **M**

Management Information Base. *See* MIB [Manufacture date, Viewing 18](#page-17-0)[, 22](#page-21-0) [mconfig 17](#page-16-0) [mconfig TrapReceiverTable 50](#page-49-0) [mcontrol 17](#page-16-0) Measure-UPS [Configuring 37](#page-36-0)[, 40](#page-39-0) [Managing locally with PowerChute plus 11](#page-10-0) [Monitoring 17](#page-16-0)[, 37](#page-36-0) [Using GET commands to manage 15](#page-14-0) [Using SET commands to manage 15](#page-14-0) [Using the Control Console to manage 22](#page-21-0)[, 37](#page-36-0) [Viewing alarm and threshold details 38](#page-37-0) [measureUPS 17](#page-16-0) Media Access Control. *See* MAC Menus [Refreshing 21](#page-20-0) [Using the SNMP 44](#page-43-0) Messages [Communications established 12](#page-11-0) [Unable to Communicate with UPS 12](#page-11-0)[, 51](#page-50-0) [MIB-II System OIDs, Using 16](#page-15-0) [Model, Viewing UPS 18](#page-17-0)

# **N**

Name [Changing the UPS 28](#page-27-0) [Defining contact 4](#page-39-0)[0, 44](#page-43-0)[, 47](#page-46-0) [Defining location 44](#page-43-0)[, 47](#page-46-0) [Defining system 2](#page-23-0)[4, 44](#page-43-0)[, 47](#page-46-0) [Viewing UPS 18](#page-17-0) Network [Communication and the PowerNet MIB 17](#page-16-0) [Defining values for Adapter 14](#page-13-0)[, 43](#page-42-0) [Link-RX/TX LED 10](#page-9-0) [Managing an Adapter's connection 42](#page-41-0) [Security 15](#page-14-0)

### **R**

[Using BOOTP Server to define values 14](#page-13-0) [Using BOOTP to provide communication values 11](#page-10-0) [Using Telnet to manage an Adapter 21](#page-20-0) [Network Menu 29](#page-28-0) [New Password 48](#page-47-0) [New User Name 48](#page-47-0) NMS [Access channels 15](#page-14-0) [Allowing access to SNMP channel 16](#page-15-0) [Community strings and 15](#page-14-0) [Configuring access to the channel 45](#page-44-0) [Defined as a trap receiver 17](#page-16-0) [Defining password for SNMP access 45](#page-44-0) [Defining receipt of traps 46](#page-45-0) [Defining traps for 44](#page-43-0) [Defining use of GET and SET commands 45](#page-44-0) [GET and SET commands and 17](#page-16-0) [PowerNet communication with 17](#page-16-0) [Troubleshooting traps 50](#page-49-0) **O** Object Identifications. *See* MIB-II System OIDs; OIDs [OIDs, PowerNet MIB 17](#page-16-0)–19 [Options, Using Control Console 21](#page-20-0) [Output voltage, Viewing 22](#page-21-0) **P** [passthrough mode 11](#page-10-0) Password [Defining access to the Control Console 48](#page-47-0)

[Defining for Adapter to send traps 46](#page-45-0) [Defining front-panel 18](#page-17-0) Ping utility [Troubleshooting 50](#page-49-0) [Using to test communication 42](#page-41-0) Power failure [Return delay and 37](#page-36-0) [Shutdown delay and 18](#page-17-0)[, 36](#page-35-0) [Testing UPS's ability to respond to 35](#page-34-0) [Viewing return delay and capacity 22](#page-21-0) PowerChute plus [Adapter and 11](#page-10-0) [Connecting 12](#page-11-0) [Limitations of with Adapter 11](#page-10-0) [Troubleshooting 50](#page-49-0) [Using an Adapter with 11](#page-10-0)–12 [Using to manage a Measure-UPS 8](#page-7-0) [Using to manage UPS 8](#page-7-0)[, 11](#page-10-0)

PowerNet MIB [Network communication and 17](#page-16-0) [Using to interpret traps 20](#page-19-0) [PowerNet MIB OIDs 17](#page-16-0)–19 [Capabilities of 17](#page-16-0) [Limitations of 19](#page-18-0) [PowerNet SNMP Manager 13](#page-12-0)

[Receiver NMS IP 46](#page-45-0) [Red Status LED indicator 10](#page-9-0) [Refreshing menus 21](#page-20-0) [Registering Your Product 5](#page-4-0)–7 [Resetting Adapter 1](#page-9-0)[0, 2](#page-23-0)[4, 4](#page-47-0)[8, 49](#page-48-0)[, 51](#page-50-0) [Restarting Adapter 2](#page-23-0)[4, 4](#page-47-0)[8, 49](#page-48-0) [Return delay, Setting 37](#page-36-0) [Return Delay status field 33](#page-32-0) [Router, Defining values for Adapter 14](#page-13-0) Runtime [Status field 31](#page-30-0) [Runtime calibration, Starting/Stopping 35](#page-34-0) [Runtime, Viewing available 22](#page-21-0)[, 31](#page-30-0) **S** [Schedule, Viewing self-test 22](#page-21-0) Self-test [Causing a UPS to perform a 35](#page-34-0) [Viewing schedule 22](#page-21-0) Sensitivity [Viewing line 22](#page-21-0) [Viewing status 34](#page-33-0) [Serial number, Viewing UPS 18](#page-17-0)[, 22](#page-21-0) Serial port [Communication settings for terminal 27](#page-26-0) SET commands [Defining NMS's use of 45](#page-44-0) [NMS and 17](#page-16-0) [Troubleshooting 50](#page-49-0) [Using to manage an Adapter 15](#page-14-0) [Shutdown delay, Setting 18](#page-17-0)[, 36](#page-35-0) Simple Network Management Protocol. *See* SNMP [SmartBoost 33](#page-32-0) [SmartTrim 33](#page-32-0) SNMP [Controlling access to channels 44](#page-43-0) [Defining values for access channels 42](#page-41-0) [Defining values for system IDs 42](#page-41-0) [Defining values for trap receivers 42](#page-41-0) [Disabling access 16](#page-15-0) [Disabling or enabling access to Adapter 42](#page-41-0) [Using 15](#page-14-0)[, 44](#page-43-0) [Viewing current values 24](#page-23-0) SNMP Agent [Managing Adapter with 8](#page-7-0) [Restarting, continuing, or loading a news 17](#page-16-0) Status [Options in the UPS menu 31](#page-30-0) [Using the Control Console to view battery 22](#page-21-0) [Using the Control Console to view UPS 22](#page-21-0) [Viewing battery 18](#page-17-0)[, 22](#page-21-0) [Viewing current UPS 18](#page-17-0) [Viewing detailed UPS 32](#page-31-0) [Viewing UPS 22](#page-21-0) [Status fields 31](#page-30-0) [Status Indicators 10](#page-9-0)

[Status LED 10](#page-9-0)

**T**

Telnet

Temperature

**Terminal** 

Testing

**TFTP** 

TFTP server

Threshold

**Transfers** 

[Probing trap 37](#page-36-0)

[Status of UPS 31](#page-30-0)

[System contact 16](#page-15-0)[, 24](#page-23-0) System identification [Defining values 47](#page-46-0)

[System location 16](#page-15-0)[, 24](#page-23-0) [System Menu 30](#page-29-0)

[Technical Support 51](#page-50-0)

[Viewing battery 18](#page-17-0)

[Communications 42](#page-41-0) [Serial port 17](#page-16-0) [UPS alarm 34](#page-33-0)

[Viewing UPS 22](#page-21-0)

[Subnet mask, Defining values 14](#page-13-0)[, 43](#page-42-0)

[Using SNMP to define values 42](#page-41-0)

[System name, Defining 1](#page-15-0)[6, 24](#page-23-0)[, 44](#page-43-0)[, 47](#page-46-0)

[Disabling or enabling access to Adapter 42](#page-41-0) [Managing an Adapter using 8](#page-7-0)[, 21](#page-20-0) [Using with the Control Console 26](#page-25-0)

[Defining high and low for Measure-UPS 41](#page-40-0)

[Viewing Measure-UPS values 17](#page-16-0)[, 39](#page-38-0)

[Communication settings for 27](#page-26-0) [Managing an Adapter using a 21](#page-20-0) [Using to define network values 14](#page-13-0) [Using with the Control Console 27](#page-26-0) Terminal-emulator. *See* Terminal

[UPS's response to power failure 34](#page-33-0)

[Downloading new Adapter code 8](#page-7-0) [Using to define server's IP address 42](#page-41-0)

[Disabling and enabling sending traps for each 41](#page-40-0)

[Changing the address of 17](#page-16-0) [Identifying the address of 17](#page-16-0)

[Viewing Measure-UPS 38](#page-37-0)[, 39](#page-38-0)

[Selecting high and low 18](#page-17-0) [Viewing high and low voltage 22](#page-21-0)

[Trap Community Name 46](#page-45-0) [Trap Generation 46](#page-45-0) Trap receivers

[Changing definitions 20](#page-19-0) [Defining 20](#page-19-0)[, 46](#page-45-0) [Modifying values 17](#page-16-0) [NMS defined as 17](#page-16-0)

[Viewing defined 17](#page-16-0) [Trap thresholds, Probing 37](#page-36-0)

[Using SNMP to define values 42](#page-41-0)

[TCP/IP, BOOTP server and 42](#page-41-0)

# **57** PowerNet® SNMP SmartSlot™ 3.0 Adapter - User's Guide **57**

Traps

[Defining Adapter's password 46](#page-45-0) [Disabling or enabling sending for each threshold 41](#page-40-0) [Troubleshooting 50](#page-49-0) [Using PowerNet MIB to interpret 20](#page-19-0) Trivial File Transfer Protocol. *See* TFTP Troubleshooting [Communication 50](#page-49-0) [Communication lost problems 51](#page-50-0) [Contacting technical support 51](#page-50-0) [GET and SET performance 50](#page-49-0) [Pinging the Adapter 50](#page-49-0) [PowerChute plus 50](#page-49-0) [Unidentified traps 50](#page-49-0)

#### **U**

[Unable to Communicate with UPS 12](#page-11-0)[, 51](#page-50-0) UPS [Configuring 18](#page-17-0)[, 30](#page-29-0)[, 36](#page-35-0) [Controlling 30](#page-29-0)[, 34](#page-33-0) [Graceful Reboot 35](#page-34-0) [Graceful Turn Off 35](#page-34-0) [Managing 11](#page-10-0)[, 30](#page-29-0) [Monitoring 31](#page-30-0) [Reboot 35](#page-34-0) [Turning on and off 19](#page-18-0) [Using SET commands to manage 15](#page-14-0) [Using the Control Console to manage 22](#page-21-0) [Viewing battery values 18](#page-17-0) [Viewing detailed values 32](#page-31-0) [Viewing identification values 18](#page-17-0) [Viewing information about 30](#page-29-0) [UPS Load 31](#page-30-0) [UPS Output 31](#page-30-0) [UPS Temperature status field 31](#page-30-0) [upsAdvBattery 18](#page-17-0) [upsAdvConfig 18](#page-17-0) [upsAdvControl 19](#page-18-0) [upsAdvident 18](#page-17-0) [upsAdvInput 18](#page-17-0) [upsAdvOutput 18](#page-17-0) [upsAdvTest 19](#page-18-0) [upsBasicBattery 18](#page-17-0) [upsBasicConfig 18](#page-17-0) [upsBasicControl 19](#page-18-0) [upsBasicIdent 18](#page-17-0) [upsBasicInput 18](#page-17-0) [upsBasicOutput 18](#page-17-0) [upsBasicTest 19](#page-18-0) [upsCommStatus 19](#page-18-0) [upsConfig 18](#page-17-0) [upsControl 19](#page-18-0) [upsIdent 18](#page-17-0) [upsInput 18](#page-17-0) [upsOutput 18](#page-17-0) [upsTest 19](#page-18-0) [Utility Line 31](#page-30-0) Utility voltage. *See* Input power

# **V**

Values

[Defining Adapter's basic network 14](#page-13-0)[, 43](#page-42-0) [Defining system identification 47](#page-46-0) [Managing trap receiver 11](#page-10-0) [Providing network with BOOTP 8](#page-7-0) [UPS menu screen's status information 31](#page-30-0) [Viewing Adapter's identification 47](#page-46-0)[, 49](#page-48-0) [Viewing alarm 22](#page-21-0) [Viewing and using APC management 17](#page-16-0) [Viewing battery 18](#page-17-0) [Viewing input power 18](#page-17-0) [Viewing Measure-UPS 17](#page-16-0) [Viewing UPS 18](#page-17-0)[, 22](#page-21-0) [Voltage status field 31](#page-30-0) [Voltage, Viewing nominal output 22](#page-21-0)

# **X**

xmodem

[Downloading new Adapter code 8](#page-7-0)